# <span id="page-0-0"></span>简介

感谢您选择新款 SH8268U 手机。

#### 关于本用户手册

本用户手册可助您快速、有效地了解手机的各项 功能及操作方法。

# 注意

- 本公司郑重建议您单独存放所有重要资料的 书面记录。某些情况下,电子储存器中保存 的资料可能会丢失或更改。因此,无论因使 用不当、维修、缺陷、电池更换、使用过期 电池或其他任何原因而造成的资料丢失及无 法使用等情况,本公司概不负责。
- 对于第三方因使用本产品及其任何功能造成 的经济损失或索赔,如信用卡号码被盗、储 存的资料丢失或变更等,无论直接或间接原 因,本公司概不负责。
- 所有公司和产品名称均为其相应拥有者的商 标和注册商标。
- 本用户手册中的画面版式可能与实际版式有 所不同。
- 本用户手册中的资讯如有变更,恕不另行通 知。
- 并非所有网络均能支持本用户手册中描述的 所有功能。
- 本公司对于从网络中下载的内容及资讯概不 负责。
- 某些情况下,手机屏幕可能会出现一些黑点 或亮点。此现象不会对手机性能及使用产生 任何影响。

# 知识产权

依照版权法规定,受版权(音乐、图片等)保护 的资料的复制、变更和使用仅限于个人或私人用 途。若用户未拥有更大范围的版权或者未得到版 权拥有者的明确同意而擅自复制、变更或使用以 此方式制作或修订的复本,则视为违反版权法, 版权拥有者有权索赔其损失。为此,切勿非法使 用受版权保护的资料。

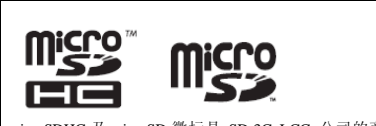

microSDHC 及 microSD 徽标是 SD-3C, LCC 公司的商 标。

# Bluetooth

蓝牙<sup>®</sup>名称及徽标是 Bluetooth SIG Inc 公司的注册商 标。Sharp 在任何情况下使用该名称都是经过授权的。 其他商标和商品名称为其各自所有者所有。

CP8 PATENT

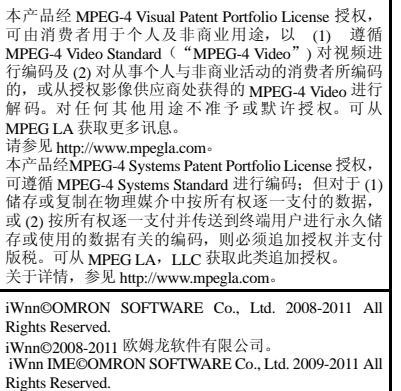

iWnn IME©2009-2011 欧姆龙软件有限公司。

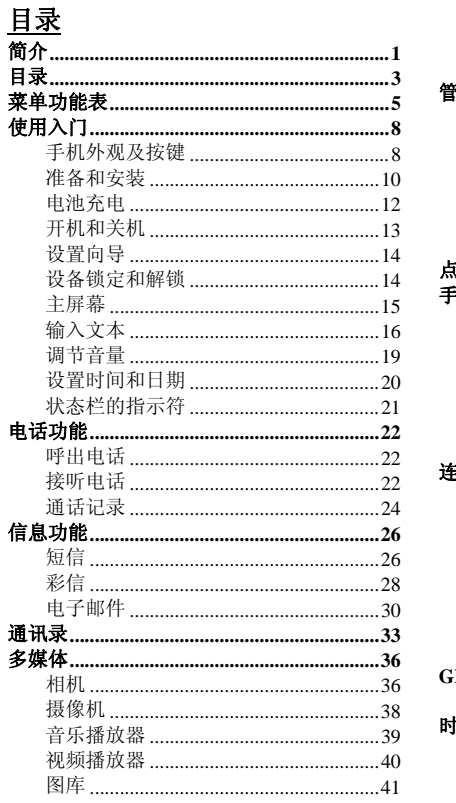

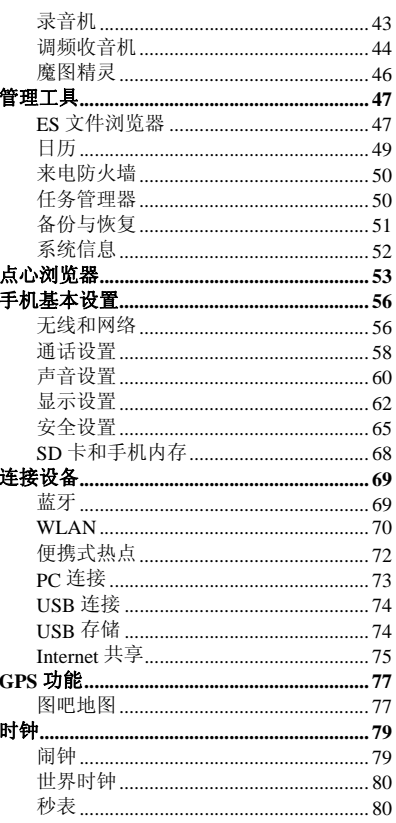

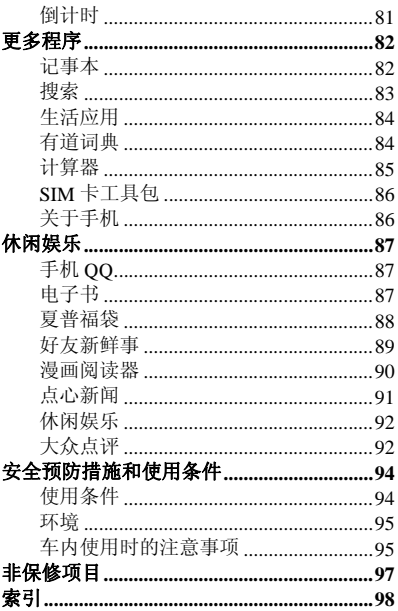

菜单功能表

以下列出了 SH8268U 的各种功能。 关于各项功能的详情,请参阅相关页面。

| 1                       | 电话管理          | 第 22 页 |
|-------------------------|---------------|--------|
|                         | 1 呼出电话        | 第22页   |
|                         | 2 接听电话        | 第22页   |
| $\mathbf{3}$            | 保持/恢复通话™ 第22页 |        |
| 4                       | 免提通话          | 第22页   |
| 5                       | 静音通话          | 第22页   |
| 6                       | 蓝牙通话          | 第 23 页 |
| 7                       | 添加通话          | 第 23 页 |
|                         | 8 拨打紧急电话 第23页 |        |
|                         | 9 拨打国际电话 第23页 |        |
|                         | 10 会议通话       | 第 23 页 |
|                         | 11 号码匹配       | 第 24 页 |
|                         | 12 通话记录       | 第 24 页 |
|                         | 13 来电防火墙      | 第50页   |
|                         | 信息            | 第 26 页 |
| $\overline{2}$          |               |        |
| $\mathbf{1}$            | 短信            | 第26页   |
|                         | 2 彩信          | 第28页   |
| 3                       | 电子邮件          | 第30页   |
| 3                       | 多媒体           | 第 36 页 |
| 1                       | 相机            | 第36页   |
| $\overline{\mathbf{2}}$ | 摄像机           | 第38页   |
| 3                       | 音乐播放器         | 第39页   |
| 4                       | 视频播放器         | 第40页   |
| 5                       | 图库            | 第41页   |

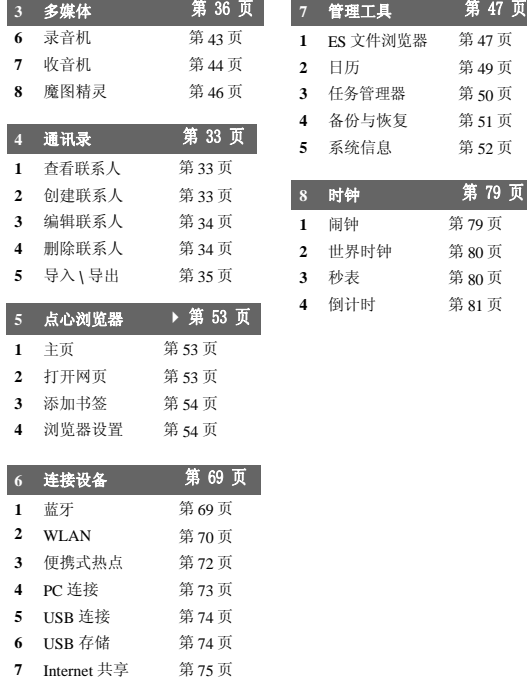

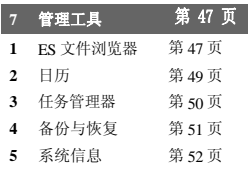

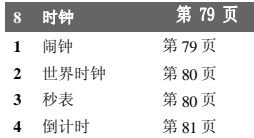

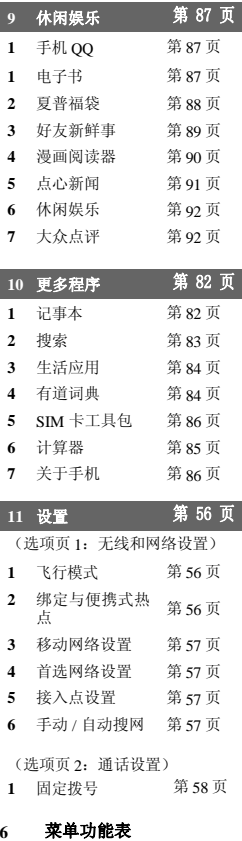

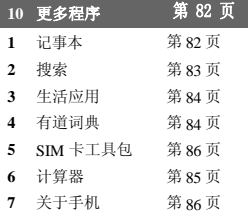

**11** 设置 [第 56 页](#page-55-0)

(选项页 1:无线和网络设置)

- **1** 飞行模式 第 [56](#page-55-2) 页 **2** 绑定与便携式热 点 第 [56](#page-55-3) 页 3 移动网络设置 第57页 **4** 首选网络设置 第 [57](#page-56-1) 第57页 5 接入点设置 第57页
- **6** 手动 / 自动搜网 第 [57](#page-56-3) 第57页

(选项页 2:通话设置)

- **1** 固定拨号 第 [58](#page-57-1) 页
- 

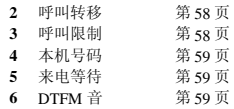

(选项页 3:声音设置)

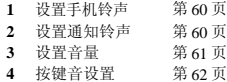

(选项页 4:显示设置)

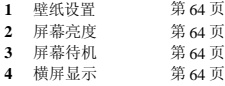

(选项页 5:安全设置)

- **1** SIM 和USIM卡锁 定 第 [65](#page-64-1) 页
- 2 屏幕解锁 第66页
- 3 恢复出厂设置 第67页
- **4** SD 卡和手机内存 第 [68](#page-67-0) 页

(选项页 6:更多设置)

**1** 设置时间和日期 第 [20](#page-19-0) 页

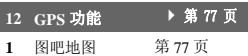

#### 请仔细确认您购买的手机是否配有以下项目:

- *W-CDMA2100/EDGE/GSM900/1800/1900 GPRS* 手机
- 可充电 *Li-ion* 电池
- 旅行充电器(*AC* 电源充电器)
- 立体声免提(立体声耳机)
- 用户手册
- 用户手册补充说明
- 点心单页
- *USB* 数据线
- 三包凭证
- 服务中心联系表
- $micro SD \neq$

#### 选购配件

- *Li-ion* 备用电池(*EA-BL33*)
- 旅行充电器(*AC* 电源充电器)(包括 *USB* 数 据线)(*EA-88*)

#### 注意

• *•* 请只使用 *Sharp* 提供或认可的选购配件。

# <span id="page-7-1"></span><span id="page-7-0"></span>使用入门 手机外观及按键

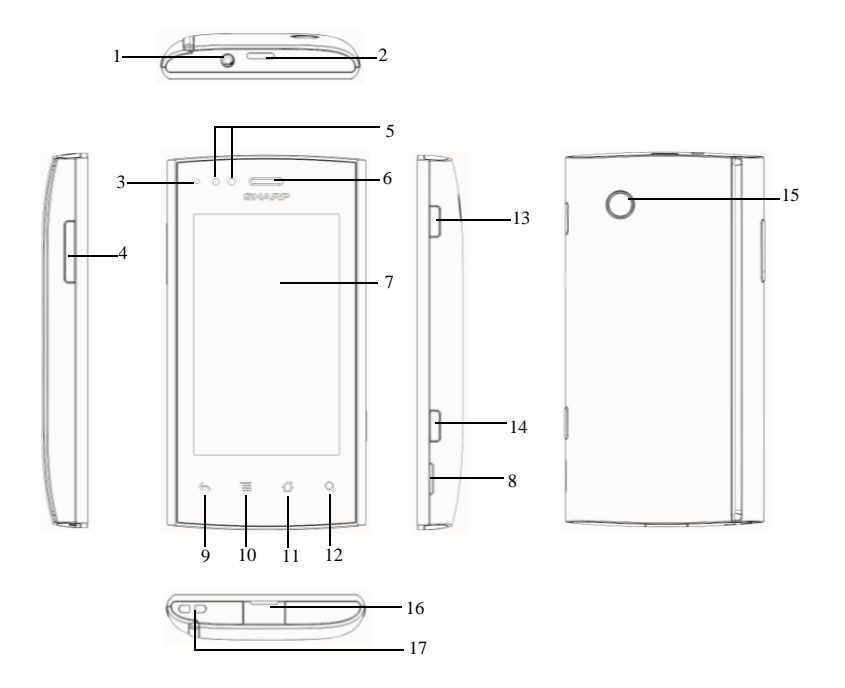

- **1.** 耳机插孔
- **2.** 扬声器
- **3.** 状态指示灯:

红灯闪烁:来电、来信息、来邮件、未读电 话、未读信息、邮件、响应的闹钟和日历 绿灯长亮: 充电满后

红灯长亮: 充电中

蓝灯闪烁: 蓝牙开启、WLAN 开启、GPS 开启 无任何事件:无灯亮

**4.** 侧键:

按上下侧键可以改变音量大小,按上侧键为 增大音量,下侧键为减小音量;

**5.** 距离感应器:

距离感应器功能是通话过程中当手机贴近脸 部,背景灯会自动关闭,手机离开脸部时背 景灯自动点亮。

- **6.** 听筒
- **7.** 主屏幕
- **8.** 手机盖卡槽:

当拆卸手机后盖时,可以按住此卡槽,由此 打开手机后盖。

**9.** 返回 键:

按下此键,返回前一操作屏幕。

**10.** 菜单键 :

按下此键,弹出当前屏幕应用相关选项菜 单。

**11.** 主屏键:

按此键,返回主屏幕。

**12.** 搜索键:

按此键可以,弹出搜索的界面。

- **13.** 开 **/** 关机键: 长按此键 3 秒可以开启或关闭手机, 短按可 以进入省电模式或唤醒手机。
- **14.** 相机键

主屏幕界面,长按此键可以进入相机。

- **15.** 相机摄像头
- **16. USB** 插口:

您可以通过数据线将手机中数据传输到电脑 中或插入充电器充电。

#### **17.** 手机吊饰孔

可以在此挂手机吊饰,来装饰手机。

# <span id="page-9-0"></span>准备和安装

**1.** 打开手机后盖,按住电池后盖①处的后盖卡 槽,按图中箭头方向向外打开手机后盖。

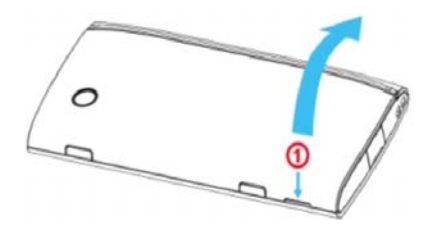

**3.** 将 **SIM/USIM** 卡插入 **SIM/USIM** 卡座。

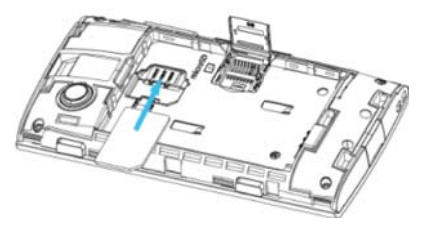

**2.** 将电池取出。

4. 拔出SIM/USIM卡,从图中①中按下弹簧片<br>- 抓住 SIM/USIM 卡,如图中②所示向外取 出。

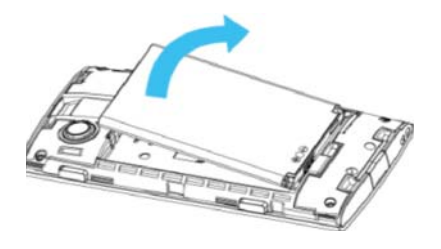

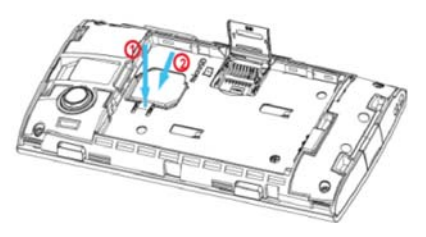

5. 打开 SD 卡槽时,按住卡槽盖向图中①的方<br> 向推开,然后向上打开卡槽,如图中②所 示。

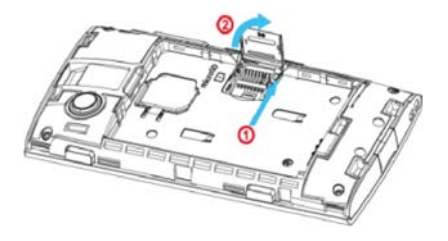

6. 如图中①所示拿住电池,将电池顶端的导轨<br> 插入电池槽,然后如图中②所示放电池。

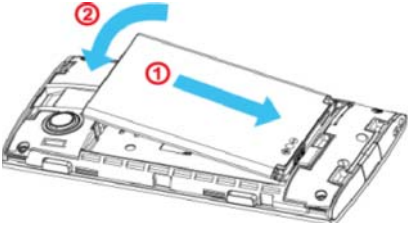

# 打开卡槽,按图中①所示插入 SD 卡,然后按图<br>中②所示关上卡槽,按图中③的方向扣上卡槽。

**7.** 按图中所示插入电池后盖,然后向下扣上电 池后盖。

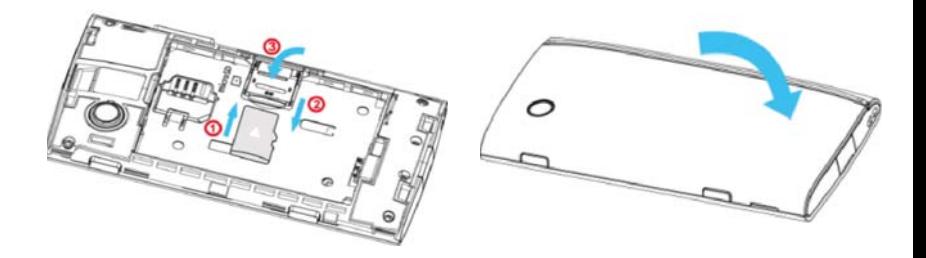

#### 注意

• 请使用 *Sharp* 标准配备的电池。

#### 电池处理

本手机由电池供电。为保护环境,请阅读以下关 于电池处理的指示:

- 将用过的电池送到您所在地区的废电池收集 站、网络服务供应商或客户服务中心,以供 回收再用。
- 切勿将电池丢入火中、水中或与家居废物一 起处理。

# <span id="page-11-0"></span>电池充电

## 使用充电器

**1.** 将**USB** 数据线的接口连接至提供的**AC**电源 充电器。将**USB**数据线插入手机底部的外接 插槽,使两者连接到位。

#### **2.** 将旅行充电器(**AC**电源充电器)连接至**AC** 电源插座。

手机充电期间,电池状态图示(2)会指 示当前状态。充电期间,指示灯也会亮起。

#### 注意

- 使用 *USB* 数据线,当手机背面朝上放置时,务 必将图标 向下插入外接插槽。切勿在手机 背面朝上放置时,将图标 向上插入外接插 槽,否则可能会损坏手机外接插槽或 *USB* 线。
- 充电时间可能因电池状态和其他条件而异。
- 在手机开机状态下将 *USB* 数据线接口连接到电 脑的 *USB* 连接端口,您就可以使用电脑为手机 电池充电。
- 使用电脑为手机充电需注意以下事项:
	- 请确认电脑为接通电源的状态。
	- 如果希望充满电池,建议您使用旅行充电 器(*AC* 电源充电器)进行充电。

#### 拔下充电器

- **1.** 从 **AC** 电源插座拔下旅行充电器(**AC** 电源 充电器)。
- **2.** 从手机的外接插槽拔下充电器。

#### 电池电量显示

当前的电池电量会显示在屏幕的右上方。

#### 使用时电池电量不足

当电池电量不足时,手机会发出提示音,屏幕上 会显示"■"低电图标。

如果使用手机时听到电池电量不足的提示音,请 尽快连接充电器进行充电。如果继续使用,手机 有可能无法继续正常操作。

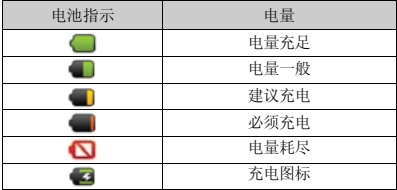

# <span id="page-12-0"></span>开机和关机

# 开机

安装 SIM 卡或 SD 卡后要开机,请长按(m)大约 3 秒钟。

#### 输入 **PIN** 码

若启用了 PIN(个人识别号码)码, 每次开机时 均会要求您输入 PIN 码。关于设定 PIN 码的详 情, 请参阅第 65 [页上的"](#page-64-1)SIM 卡 /UIM 卡锁定设 [置"](#page-64-1)页面。

- **1.** 输入您的 **PIN** 码。 PIN 码为 4 至 8 个数字。
- **2.** 按 。

#### 注意

• 若连续三次输入不正确的 *PIN* 码,*SIM* 卡将会 被锁定。

#### 关机

- 1. 关机时,请长按(4) 大约 2 秒钟。此时会弹 出一个窗口。
- 2. 选择关机。
- 3. 点按确定以关机。

# <span id="page-13-0"></span>设置向导

第一次开机时,手机将会弹出设置向导功能,设 置向导将引导您进行几步简单的初始设置,帮助 您更方便地使用点心操作系统。

### 1. 主屏幕→点按启动程序按键 --点击设置 →设置向导。

#### 移动网络设置

默认开启数据网络,您可以接收发送彩信、访问 互联网。

- 1. 主屏幕→点按启动程序按键 --点击设 置。
- **2.** 无线和网络→移动网络。

#### 通讯录导入

可以使用豌豆荚导入通讯录,用**USB**线将手机连 接到电脑,安装豌豆荚手机精灵后导入通讯录。

#### 注册

注册使用点心操作系统的账户后可以:同步通讯 录、下载手机游戏和应用、备份恢复手机信息和 查看好友新鲜事。

#### 云管家

您可以注册成"云"的用户并使用其所提供的功 能。

# <span id="page-13-1"></span>设备锁定和解锁

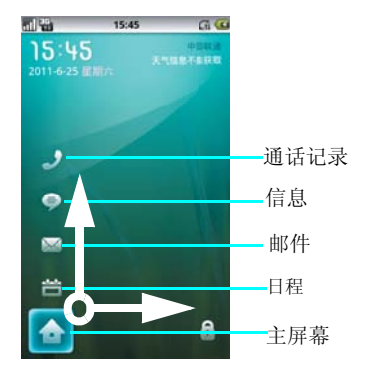

# 解锁

在解锁界面,您可以点亮通话记录图标、信息图 标、邮件图标、日程图标和主屏幕图标上下滑动 或者直接点击图标来选择;在此您可以根据自己 的需要点亮您想打开的应用程序,然后,向右滑 动即可解锁并且自动进入您点亮的应用程序界 面。

## 锁屏

当您想锁屏时, 短按电源键讲入省电力模式;再 次短按电源键唤醒时即可自动开启屏幕锁。

<span id="page-14-0"></span>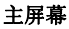

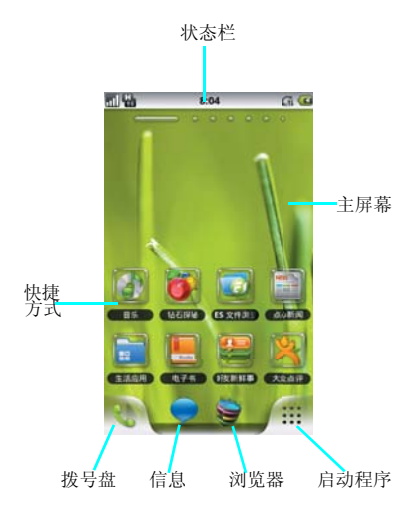

您可以通过触摸屏的操作来使用手机的的各项功 能。本手机共有 7 个主屏幕, 向左和向右滑动可 以进行切换,屏幕上方会提示您当前主屏幕的页 面位置。点按住屏幕上的程序图标,即可以打开 该程序。

# **1.** 启动程序

点按 中启动程序,可以查看全部程序。

**2.** 电话按键 **点按电话按键 ,可以进入拨号盘界面。** 

#### **3.** 浏览器

点按浏览器按键 。可以进入浏览器程序中。

### **4.** 信息

点按信息按键 , 可以打开信息界面。

#### **5.** 状态栏

手机屏幕顶部左边的图标是关于信息和事件的通 知。手机屏幕顶部右边的图标是手机状态指示 符。如有未接来电或新信息,则会在显示屏顶部 事件通知状态栏提示信息,用手指从事件通知状 态栏处轻轻向下滑动,会显示所有提示信息,点 按各提示信息,即可查看信息或未接来电。

#### **6.** 快捷方式

可以添加新的应用程序、小部件或者文件夹的快 捷图标。

长按屏幕,会弹出添加快捷方式、窗口小部件和 夏普小部件、文件夹。

详细设置请查看第 **[62](#page-61-0)** 页的显示设置。

# <span id="page-15-0"></span>输入文本

当您需要编辑文本时,可以使用搜狗输入法、 Android键盘和 iWnn IME 输入法来编辑中文、英 文、日文、数字符号等文本,如添加联系人信 息,编辑信息等。

#### **1.** 打开文本编辑界面。

# 2. 按住文本编辑区,弹出编辑文字菜单。<br>3. 点按输入法,洗择你想使用的输入法。

# **3.** 点按输入法,选择您想使用的输入法。

从本手机发送日文信息或电子邮件时,如果收信 人所使用的手机不对应日文显示,则不能正确表 示信息内容。

### 选择输入法

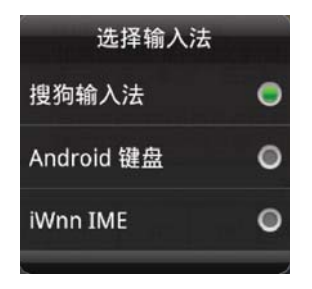

#### 搜狗输入法

**Android** 手机专用版搜狗输入法特点、功能一 览:

- **1.** 打开文本编辑界面。
- **2.** 按住文本编辑区,选择搜狗输入法。

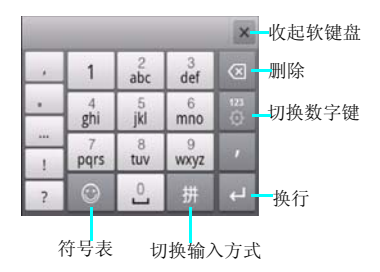

#### **1**、键盘界面:

 **1.1**、软键盘支持:横竖屏数字键盘、横竖 屏全键盘 **4** 种软键盘。

## **2**、基本输入:

 **2.1**、支持拼音输入、笔划输入、英文输入和 手写输入 **4** 种输入状态及各状态之间的任意切换 (轮流切换或长按弹出菜单)。

 **2.2**、支持汉字、词组的全拼和简拼输入,以 及支持人工添加分隔符。

 **2.3**、支持汉字拼音模糊音的设置。

 **2.4**、支持基于词库的中文多次联想功能,可 设置关闭联想或打开联想(默认)。

 **2.5**、有单独的数字符号键盘,全键盘界面下 包含自定义符号区 。

#### **3**、操作功能:

**3.1**、支持复制、粘贴、剪切等编辑功能。

 **3.2**、长按删除键可连续删除待上屏区的字 符串。

 **3.3**、 键有弹起、按下、保持三种状态: 拼音状态下使用用于切分。

**3.4**、空格键可选择首选词上屏。

**3.5**、支持选择内容。

**3.6**、支持对待上屏区内容的编辑修改。

#### **4**、词库和符号:

 **4.1**、支持通讯录词库、用户词库和细胞词 库三种结构。

 **4.2**、采用搜狗手机输入法统一的词库词频 和调频规则。

**4.3**、支持用户词库的上传和备份。

**4.4**、支持用户自造词及其删除。

**4.5**、支持单键高频词。

 **4.6**、支持符号表的符号输入及符号表的锁 定。

 **4.7**、支持符号表情自定义 。

#### **5**、扩展功能:

**5.1**、支持短信推荐给好友。

 **5.2**、支持客户端发起的用户意见反馈行 为。

**5.3**、支持客户端发起的访问官网行为。

 **5.4**、支持搜狗手机输入法的词库更新和程 序更新机制。

 **5.5**、支持搜狗手机输入法的网络传输信 息。

**Android** 键盘

- **1.** 打开文本编辑界面。
- **2.** 按住文本编辑区,选择 **Android** 键盘。您可 以点数字符号切换键 <u>pa 切换到数字和符号</u> 输入模式。点按 ▲ 键切换字母大小写。

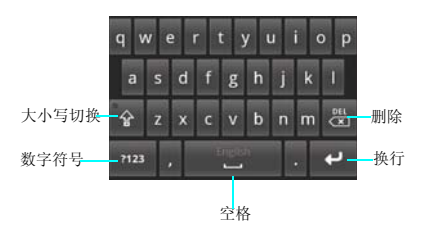

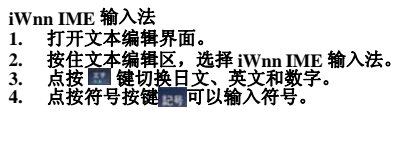

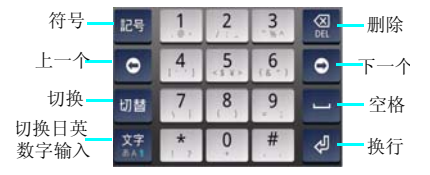

#### 语音键盘的设置

您可以根据你自己的喜好将手机设置成各国的语 言,还可以设置搜狗输入法、Android 键盘和 iWnn IME 的设置。还可以添加自己的用户词 典。

1. 主屏幕→点按启动程序按键 -- + 设置 → 语 言和键盘

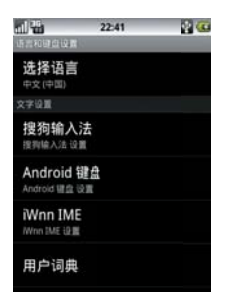

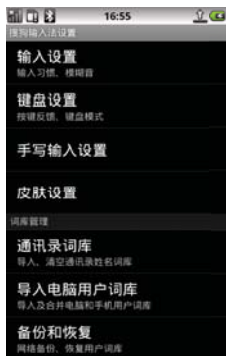

# **Android** 键盘的设置

## 搜狗输入法的设置

#### 1. 主屏幕→点按启动程序按键 ■→点击搜狗 输入法。

搜狗输入法设置中包含输入设置、词库管理设 置、通行证管理、更新升级和使用帮助等功能。

# 提示:

• 为了您更好的了解及使用输入法,在搜狗输入 法的设置中,点按"使用帮助"中的"帮 助",有详细的搜狗输入法使用说明书,请您 查阅。

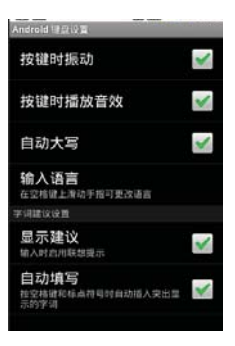

**Android** 键盘的设置包含按键时振动、按键时播 放音效、自动大写、输入语言、显示建议以及自 动填写功能。

#### **iWnn IME** 输入法设置

iWnn IME 输入法设置中的常用键盘设置含有按 键预览、自动大写、键盘类型。

10键盘设置含有滑动输入、滑动灵敏度、切换输 入的功能。

转换设置包含输入单词学习、单词预测、键入错 误纠正、通配符预测、候选区域的行数等功能

。 词典设置包含日文用户词典、英文用户词典和清 除学习词典。

您还可以查看 **iWnn IME** 的相关信息。

# <span id="page-18-0"></span>调节音量

#### 1. 按上下侧音量键,可以调节音量。<br>2. 主屏幕→启动程序按键→设置→ **2.** 主屏幕→启动程序按键→设置→声音→音

# 量。 **3.** 音量可以设置为,静音和振动模式。

详细见第 61 [页上的"设置音量"页](#page-60-0)面。

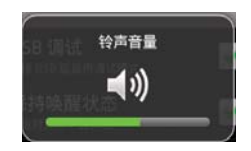

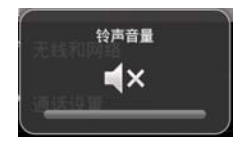

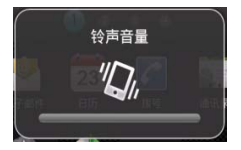

# <span id="page-19-0"></span>设置时间和日期

- **1.** 主屏幕→启动程序按键→设置→日期和时间 →设置日期
- **2.** 设置日期和时间

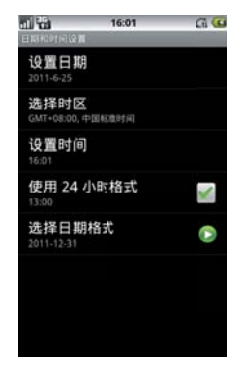

日 期 的 设 置,点 击"**+**"或"-"可 以 调 整 日 期。如上:

# 时间的设置

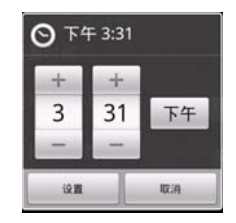

时 间 的 设 置,点 击"**+**"或"-"可 以 调 整 时 间。如上:

# 日期的格式设置

您可以选择设置日期、时间、时区、时间格式和 日期的格式。

# 日期的设置

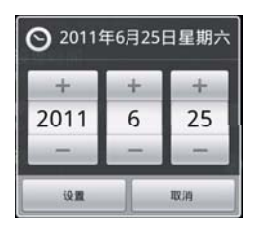

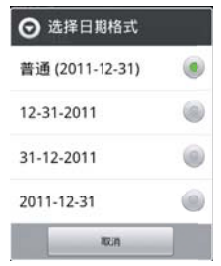

# <span id="page-20-0"></span>状态栏的指示符

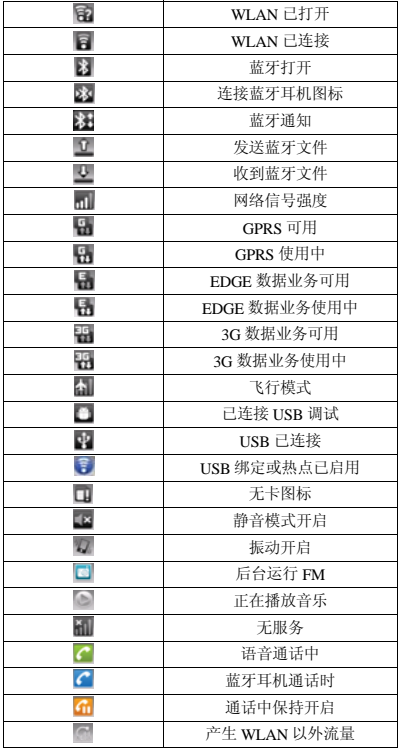

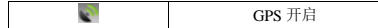

# <span id="page-21-0"></span>电话功能

# <span id="page-21-1"></span>呼出电话

- 1. 主屏幕→点按 → 拨号盘。
- **2.** 在拨号盘界面,可以点按查找联系人按键 ,查找联系人。
- 3. 可以点按数字键,输入号码。<br>4. 可以占按"通话记录"、"i
- **4.** 可以点按"通话记录"、"通讯录"和"收 : 寻码。
- 5. 可以在拨号盘界面,输入号码后,点按 按键拨打电话。<br>点按<mark>■■</mark>按键结
- 6. 点按 **# # 按键结束通话**。

# <span id="page-21-2"></span>接听电话

当有电话呼入时,向右拖动绿色接听键C接听 电话,向左拖动红色挂断键 制拒绝接听来电。

# <span id="page-21-3"></span>保持 **/** 恢复通话

在通话过程中, 按保持按键 画话将被保持, 在通话保持的过程中,按恢复按键 通话将恢 复正常。

# <span id="page-21-4"></span>免提通话

在通话过程中, 按打开扬声器按键 通话声音 将切换到扬声器。在扬声器通话的过程中,点击 关闭扬声器按键 , 扬声器声音将切换到听筒 中。

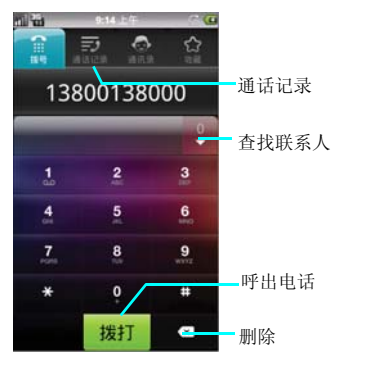

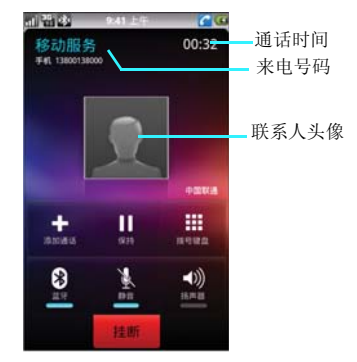

#### <span id="page-21-5"></span>静音通话

在通话的过程中,点击静音按键 ,通话声音 将被静音,对方无法听到本地声音。当静音通话 时, 按静音按键 , 静音通话将恢复正常。

#### <span id="page-22-0"></span>蓝牙通话

在通话的过程中,成功匹配蓝牙耳机,点击蓝牙 按键 3, 通话声音将被切换到蓝牙耳机中。蓝 牙耳机通话的过程中,点击蓝牙按键 3,通话 声音被切换到手机听筒中。

### 提示:

• 当匹配蓝牙耳机后通话时,通话声音会自动切 换到蓝牙耳机中。

#### <span id="page-22-1"></span>添加通话

• 建立一路通话,通话界面点击添加通话按键 +, 弹出拨号盘界面, 可以输入号码呼出电话 建立第二路电话。

• 两路通话的过程中,可以点按交换按键 2 来 切换两路通话。

#### 拨号键盘

在通话的过程中,点击拨号键盘按键 ,将会 弹出拨号键盘。点击隐藏按键 , 将会隐藏拨 号键盘, 返回通话界面。

#### <span id="page-22-2"></span>拨打紧急电话

您的服务供应商设置了一个或多个能够在任何情 况下呼出的紧急电话 ( 如 112 等 )。只要在网络服 务区内,即使没有卡,也可以拨叫紧急电话。

#### <span id="page-22-3"></span>拨打国际电话

在拨号界面中长按数字"0"键,输入国际长途 电话前缀"+",然后输入国家区号,地区号码 和电话号码,按通话键即可拨出国际长途电话。

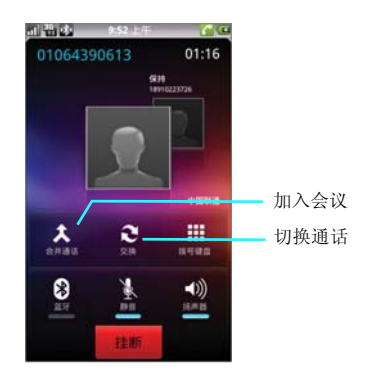

# <span id="page-22-4"></span>会议通话

### • 建立会议

本手机支持会议通话的功能,两路通话时点按合 并通话按键 人,可以将两路通话加入到会议 中。

#### **•** 取消会议

会议通话界面点按管理按键 ,进入会议管理 画面可以选择要分离的电话号码点按分离按键 ,即可分离会议通话。会议通话中您可以使 用提供的各种功能如:静音、保持等。

#### 注意:

• 会议通话最多进行 *5* 路 *(6* 方 *)* 通话!

#### 注意:

• 是否能够使用此功能取决于网络服务供应商是 否提供此功能,以及您是否申请了此功能!

#### 电话功能 **23**

#### <span id="page-23-1"></span>号码匹配

在拨号界面输入号码时,设备会自动匹配联系 人,以方便您的使用。

### <span id="page-23-0"></span>通话记录

通话记录界面中,包括已接、未接和已拨电话三 项。

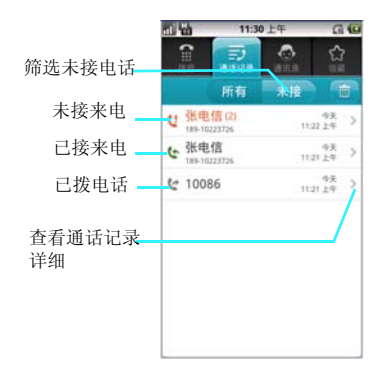

#### 查看通话记录

- **1.** 主屏幕→点按 →拨号盘
- **2.** 点按通话记录
- **3.** 可以点按"所有"按键查看未接、呼出和已 接来电的记录。
- **4.** 可以点按"未接"按键查看所有未接来电的 记录。

#### 通话记录呼出电话

- 1. 主屏幕→点按<mark>:</mark>→拨号盘<br>2. 点按通话记录
- 
- 2. 点按通话记录<br>3. 点按自己想呼出的电话记录,即可呼出电<br>话。

# 删除通话记录

1. 主屏幕→点按 →拨号盘<br>2. 点按通话记录→点按 →点按需要删除的<br> 号码→点按 →选择删除按键 → 。

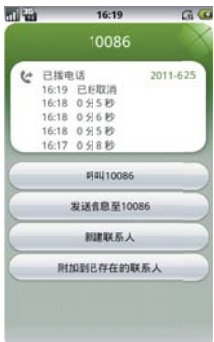

# <span id="page-25-0"></span>信息功能

## <span id="page-25-1"></span>短信

• 短信是由网络供应商提供的,供移动电话用户 之间进行简短文字消息传递的服务。

• 在第一次使用本机发送短信之前,请您先确认 本机已设置好短信服务中心的号码。各地的短信 服务中心号码请向您的网络服务运营商咨询。

#### 查看短信

• 在主屏幕界面中点按信息 按键, 讲入信息列 表中。

• 您可以直接点按想要查看的短信以将其打开

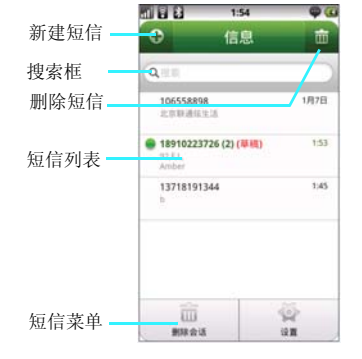

• 在短信列表中会显示短信的部分内容,对于手 机内存和 SD 卡中存储的所有短消息,都可以正 常读取并对其进行编辑、回复、转发等操作。 • 在短信列表按新建键 , 将会打开新建短信界 面。

• 在短信列表按删除键 , 短信列表短信将标注 是否删除的按钮,点按选择按钮●后,再次点 按删除按键 , 将删除您选择的短信。 • 在短信列表,按菜单键 三,将弹出删除会话和 设置选项。选择删除会话,将提示您是否删除全 部短信。点按设置将进入信息的设置界面。

• 在短信列表搜索工具条中,可以输入您要查找 的短信内容进行搜索,方便您查询短信。

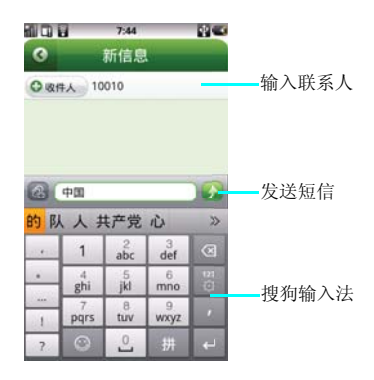

## 新建短信

• 在短信列表按新建键 –, 屏幕中将显示新短信 的编辑界面,如上图。

• 在收件人编辑栏中您可以直接输入对方号码或 通讯录中的联系人姓名,也可以点按收件人按键 添加收件人,在添加联系人列表中选择将要发送 的对象。本机支持群发功能,您可以同时发送短 信给多个接收者。

**26** 信息功能

• 输入短信的收件人后,移动光标到屏幕下方输 入内容编辑区,可以对短信内容进行编辑。

• 从搜狗输入键盘中选择插入表情符号,屏幕中 会显示表情列表,点按相应的表情后即可将其插 入到短信中。

• 输入框内没有内容时,点亮输入框,长按屏幕 将会弹出输入法选择提示,在此您可以选择您需 要的输入法。

• 输入框内含有内容时,点亮输入框,长按屏幕 将会弹出快捷菜单,在此您可以选择使用全选、 选择文字、全部剪切、全部复制、输入法等功 能,如下图。

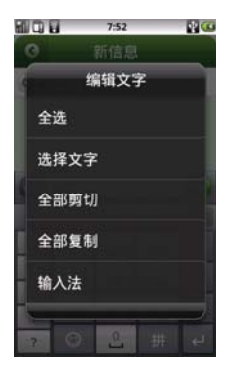

• 短信编辑完后,点击发送按键 , 短信将会发 送成功。

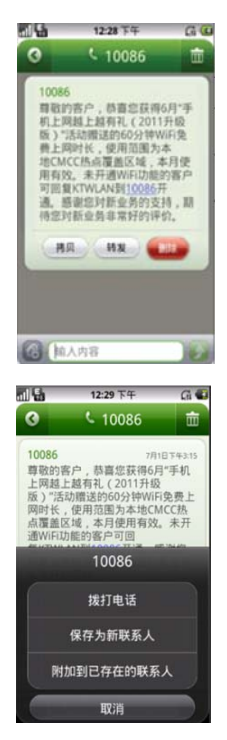

• 短信列表界面,点按短信打开后,再次点按短 信将会弹出操作提示界面,如上图。您可以选择 拷贝、转发和删除。

• 在短信查看界面,点按菜单键,您可以选择拨 打电话、保存新联系人和附加到已存在的联系 人。

#### <span id="page-27-0"></span>彩信

• MMS( 彩信 ) 能够传递包括文字、图片和声音等 多媒体格式的信息。MMS( 彩信 ) 业务可实现即 时的手机端到端、手机到互联网或互联网到手机 的多媒体信息传送。

• 新建信息时,当在信息编辑界面点击添加附件 或添加主题后,信息将自动转为彩信模式,否则 默认将为短信模式:

## 创建和发送彩信

- 1. 主屏幕→点按信息按键
- **2.** 点击新建信息。
- **3.** 输入收件人号码或通讯录中的联系人姓名, 或点击添加收件人按键 。从通讯录里面 勾选联系人,按添加。
- **4. 点击文本框,并输入信息文字。**<br>5. 占击添加附件按键区→可以<del>?</del>
- 点击添加附件按键 → 可以选择图片、拍 摄照片、视频、拍摄视频、音频、录制音 频,选择插入图片、音频或视频等。

6. 点击发送按键 , 可发送彩信。

# 接收彩信

当有新彩信时,系统会进行相应的提示,您在彩 信收件箱中可以下载和查看该彩信。当彩信完全 下载到您的手机中后,您就可以查看彩信的内容 了

# 信息的设置

信息的设置中可以设置短信和彩信的条数限制、 发送报告、铃声的设置。

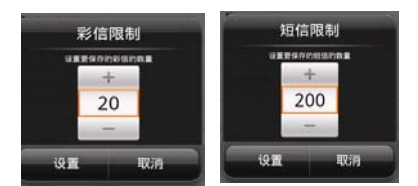

### 存储设置

- 1. 主屏幕→点按信息按键
- 2. 点按菜单键 = →选择设置→存储设置

#### 删除旧短信设置

删除旧短信设置,勾选此项,将会开启当短信或 彩信的数量达到您所设置的上限时删除旧短信。

#### 短信限制

短信限制默认的是每个会话限存 200 条短信。点 击此选项您可以通过点击"+"和"一"来增减 短信的条数。

#### 彩信限制

彩信限制默认的是每个会话限存20条彩信。点击 此选项您可以通过点击"+"和"一"来增减彩 信的条数。

#### 短信的设置

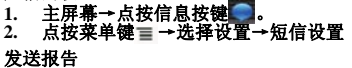

短信的设置中勾选发送报告,即要求每次发送 完信息后都返回发送报告。

#### 管理 **SIM** 卡中的信息

点按管理SIM卡中的信息,将会显示SIM卡中短 信信息,可以对信息进行复制到手机内存,或删 除 SIM 卡中的短信。

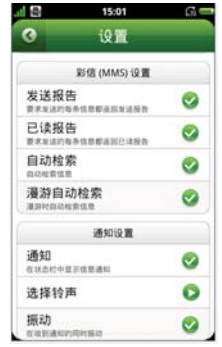

#### 彩信的设置

1. 主屏幕→点按信息按键 2. 点按菜单键 = →选择设置→彩信设置。

#### **•** 发送报告

勾选彩信的发送报告后,每次发送彩信后都会返 回发送报告。

#### **•** 已读报告

勾选彩信的已读报告后,每次发送彩信后都会返 回已读回执。

#### **•** 自动检索信息

勾选彩信的自动检索信息后,会一直自动检索彩 信的信息。勾选漫游时自动检索信息,在漫游网 络的过程中即可以自动检索彩信的信息。

# 通知设置

#### **1.** 信息设置界面→通知设置 **.**

#### **•** 通知

勾选通知后,当接收到信息时,在状态栏中会显 示信息通知。

#### **•** 选择铃声

点按选择铃声时,弹出铃声设置界面,供您选择 设置信息的铃声。

#### **•** 振动

点按振动,来信息时会使用振动提醒。

# <span id="page-29-0"></span>电子邮件

本机支持电子邮件的收发功能,但是需要您的网 络服务提供商支持。

#### 电子邮件的进入:

#### 1. 主屏幕→点按启动程序按键**量→点击电子** 邮件。

#### 新建电子邮箱

输入电子邮件地址和密码后,点按下一步,设置 账户名称、您的姓名以及签名档后点击完成。 您也可以手动设置电子邮件账户:

- **1.** 输入电子邮件地址和密码;
- **2.** 点按手动设置,选择电子邮件账户类型;
- **3.** 设置接收服务器、端口等; **4.** 点按完成。

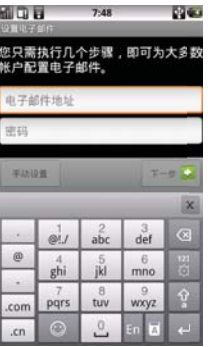

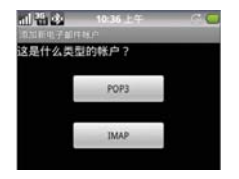

# 提示:

- 添加更多邮件帐户,点击菜单键→更多→新建 帐户。
- 选择手动设置,手动设置邮件接收和发送服务 器设置信息。
- 详细帐户设置参数,请咨询相应邮件服务提供 商。

# 发送电子邮件

- 1. 主屏幕→点按启动程序按键 **==** →点击电子 邮件。
- **2.** 点击菜单键→撰写。
- **3.** 在收件人字段中输入收件人地址,
- **或点击 3 →添加收件人,在通讯录中选择** 收件人。

#### 注意:

- 点击菜单键→添加抄送 */* 密送地址,添加抄送 和密送地址栏。
- **5.** 点击主题字段,并输入邮件主题。
- **6. 点击邮件正文并输入邮件文字。**<br>7. 如欲添加附件,点击菜单键→
- 。<br>7. 如欲添加附件,点击菜单键→添加附件<br>8. 按照附加类型洗**择附件。**
- **8.** 按照附加类型选择附件。
- **9.** 点击发送可发送邮件。

# 接收电子邮件

- 1. 主屏幕→点按启动程序按键**量→点击电子** 邮件。
- 2. 点击菜单键→点按刷新按键。<br>3. 手机连接服各器并下载邮件。
- **3.** 手机连接服务器并下载邮件,收到的邮件信 息保存在收件箱中。

#### 查看邮件

**•** 在屏幕上端的状态栏,会提示系统的当前事件 信息,当有新的电子邮件、信息的时候,会在状 态栏提示。

**•** 从主屏幕,点击信息或邮件进行查看。用手指 按住屏幕的状态栏,往下拖拽展开,再点击当前 通知提示页面下的消息。

**•** 从主屏幕滑动到信息或邮件的界面下。通过手 机向上或向下滑动来查看上一封或下一封的信息 或邮件。

# 转发 / 回复邮件<br>1 主屏墓→ 占

- 主屏幕→点按启动程序按键 →点击电子 邮件。
- 
- 2. 打开一个邮件<br>3. 点击"回复"或"全部回复"
- **4. 或按菜单键选择"回复"或"全部回复"或** "转发"。

#### 注意:

接收的邮件信息在下载到手机前保存在网络服务 供应商的邮件服务器中。

#### 删除邮件

#### 1. 主屏幕→点按启动程序按键 →点击电子 邮件。

- **2.** 打开一个邮件
- …<br><sup>占</sup>击"删除"或按菜单键选择"删除"。

#### 新建其他账户

- 1. 主屏幕→点按启动程序按键 :: → 点击电子 邮件。
- 2. 点按菜单键→点按"账户"→再次点击菜单<br>键→选择"添加账户"。

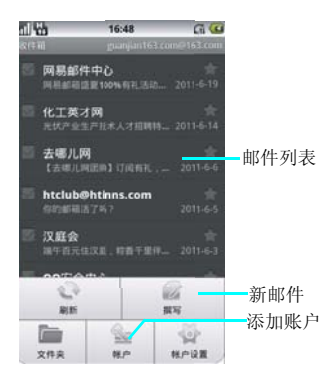

#### 账户设置

## 1. 主屏幕→点按启动程序按键 -- 点击电子 邮件。

**2.** 点按菜单键→点按"账户设置"

**•** 账户设置中可以分为: 常规设置:设置账户的名称、您的姓名、签名、 电子邮件检查频率、默认账户。

- **•** 通知设置:电子邮件通知、选择铃声、振动。
- **•** 服务器设置:接收设置、外发设置。

#### **32** 信息功能

# <span id="page-32-0"></span>通讯录

您可以在通讯录中查看和记录联系人的各种信 息。

本机中的联系人资料均保存在**SIM**卡或手机中, **SIM** 卡中保存的联系人资料一般仅包括姓名和一 个号码 **(** 取决于您所使用的 **SIM** 卡的种类和服务 **)**,而手机中存储的资料种类则丰富得多。保存 在本机中的联系人记录中,您不仅可以记录联系 人的姓名、多个不同类型的电话号码、电子邮件 地址和通讯地址等信息,还可以储存联系人大量 的个人信息,例如公司信息和即时消息信息等。 当您将**SIM**卡更换到其他手机时,**SIM**卡中存储 的资料仍然可以使用,而存储在手机中的信息则 不能随卡带走,只能留在原手机中,除非您将某 个联系人信息资料复制到 **SIM** 卡上,但是超过 **SIM** 卡保存范围的信息将丢失。

### <span id="page-32-1"></span>查看联系人

- 1. 主屏幕→点按启动程序按键**量→点击通讯** 录
- 2. 上下拖动联系人列表来查看更多联系人。<br>3. 按菜单键选择群组,即以家人、朋友和I
- $\tt{a}$ . 即以家人、朋友和同事 等群组的方式查看联系人。
- **4.** 点按菜单键,选择**SIM**卡联系人,可以查看 内存储的联系人。
- **5.** 点按菜单键,选择关联社交网络,可以登录 人人网、开心网和新浪微博来查看您要查看 的联系人。

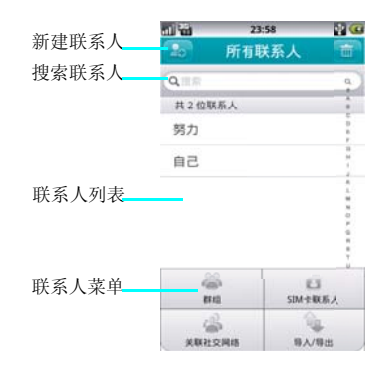

- <span id="page-32-2"></span>创建联系人 1. 主屏幕→点按启动程序按键**票→点击通讯** 录
- 2. 联系人列表→新建联系人<mark><br>3. 点按相应条目输入联系人相</mark>
- **3.** 点按相应条目输入联系人相关信息。
- **4.** 输入完成相关信息后点按完成,保存联系 人。

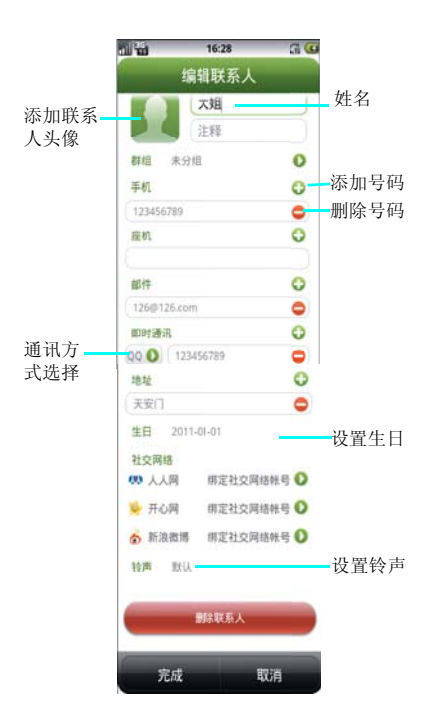

#### <span id="page-33-0"></span>编辑联系人

- 1. 主屏幕→点按启动程序按键 ■→点击通讯 录,打开联系人列表。
- 2. 点按要编辑的联系人→选择编辑联系人。<br>3. 输入完成相关信息后点按完成。保存明
- **3.** 输入完成相关信息后点按完成,保存联系 人。

编辑联系人是您可以进行联系人头像的设置及生 日的设置,您还可以在即时通讯中选择 **MSN**、 **Hi**、旺旺、**Gtalk** 和 **POPO** 的方式。的方式。

#### <span id="page-33-1"></span>删除联系人

- 1. 主屏幕→点按启动程序按键 ■→点击通讯 录,打开联系人列表。
- 2. 点按删除按键**画,选择要删除的联系人,**<br> 选择删除联系人或进入到联系人的编辑界 面,选择删除联系人。

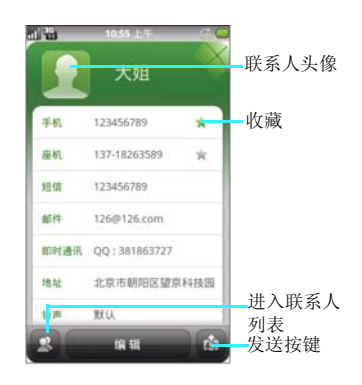

#### 发送联系人信息

- **1.** 主屏幕→点按启动程序按键 →点击通讯 录,打开联系人列表。
- 
- **2.** 点击一个联系人,点按发送按键 。 **3.** 点击菜单按键您可以通过短信、邮件和蓝牙 来发送联系人信息。

#### <span id="page-34-0"></span>导入 **/** 导出

- 1. 主屏幕→点按启动程序按键 ::: → 点击通讯 录,打开联系人列表。
- 
- **2.** 按菜单键,选择导入 **/** 导出。 **3.** 可以选择从 **SD** 卡中导入或导出到 **SD** 卡。

<span id="page-35-0"></span>多媒体

# <span id="page-35-1"></span>相机

**•** 您手机上的相机是利用高精度尖端技术制造并 安装的,但即使如此屏幕上也可能会有不易去除 的或明或暗的圆点或线条。同时也必须注意,当 您在灯光昏暗的地方拍摄相片时,图像上的杂质 **(** 例如白线等 **)** 的数量也会显著增加。

**•** 摄像头上的指纹或油脂可能导致调焦困难或图 像昏暗等问题。因此在拍摄相片之前,必须用一 块软抹布将摄像头擦拭干净。

**•** 您的手机长时间放置在温度较高的地方,其图 像的质量也可能降低。

**•** 将手机长期暴露在太阳光的直射之下会使相机 内置滤色片变色,并且导致图像变色。

**•** 拍摄时尽量避免手机晃动。拍摄相片时移动手 机会导致相片模糊。所以拍摄相片时,握紧手机 使其尽量保持静止。

**•** 如果您拍摄时直接对准强光源 **(** 如太阳等 **)** 进行 拍摄,图像会受到影响。

**•** 拍摄到您手机上的图像,未经版权所有者同 意,不得用于其他目的,不得违反有关版权法律 的规定。注意有些适用于对舞台表演、娱乐、展 览等拍摄的限制性规定,即这些拍摄纯粹用于个 人使用之目的。

**•** 请您注意受版权法保护的图像只允许在版权法 规定的范围内流传。

**•** 用您手机中的相机拍照时注意保护他人的个人 隐私,不得将所拍摄的相片转送他人。

### 相机打开 **/** 关闭

- 1. 主屏幕→点按启动程序按键 ·············· 机。
- **2.** 主屏幕→长按机身左侧的"相机键"进入相 机。

**3.** 相机界面点按"返回"按键,即关闭退出相 机。

#### 注意:

• 进入相机之前,请插入*SD*卡,否则无法拍照。

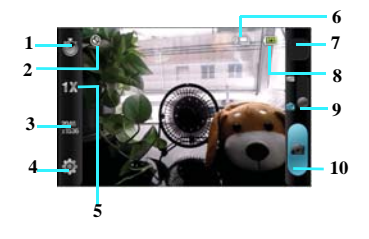

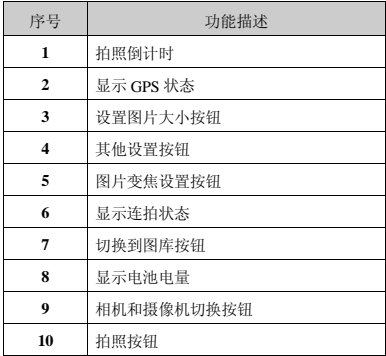

#### **36** 多媒体
# 拍照

• 在相机预览界面,您可以选择按"**10** 拍照按 钮"来进行拍照。

• 或按设备机身上的 "相机"键来拍照。

# 拍照设置

## 切换摄像头

**•** 在相机预览界面,点按"**9**按钮",进行切换相 机和摄像机。

## 图片大小

•在相机预览界面,您可以点按"**3**按钮"来设置 拍摄照片的大小,为您提供了以下几种分辨率: 2048x1536、1600x1200、1280x960、800x480、 640x480、400x240、320x240、160x120。

# 取景模式

•在相机预览界面,您可以点按"**4**按钮"来设置 照片的取景模式。

• 取景模式包含:自动和夜景。

# 照片质量

•在相机预览界面,您可以点按"**4**按钮"来设置 照片的照片质量。

• 照片质量包含:极精细、精细、正常。

### 色彩效果

•在相机预览界面,您可以点按"**4**按钮"来设置 照片的色彩效果。

• 色彩效果包含:无、单色、棕褐色、负片。

# 白平衡

•在相机预览界面,您可以点按"**4**按钮"来设置 照片的白平衡。

• 白平衡包含:自动、白炽光、日光、荧光和阴 天。

# **GPS** 位置

•在相机预览界面,您可以点按"**4**按钮"来设置 GPS 开关。

### 提示:

• 开启 GPS 功能后, 在拍摄照片后在照片的属性 里面会查看照片的拍摄地点等信息。

### 拍照后预览

•在相机预览界面,您可以点按"**4**按钮"来设置 拍照后预览。

## 连拍

•在相机预览界面,您可以点按"**4**按钮"来设置 连拍,连拍中包含关、4 张和 9 张连拍。

### 拍照倒计时

•在相机预览界面,您可以点按"**1**按钮"来设置 拍照倒计时,拍照倒计时中包含关、5 秒和 10 秒 拍照倒计时。

### 相机设置

•在相机预览界面,您可以点按"**4**按钮"来设置 相机设置,还原为默认值的设置的功能。

# 相机变焦

•在相机预览界面,您可以点按"**5**图片变焦设置 按钮"您可以选择设置为 4X、3X、2X、1X 变 焦。

# 摄像机

摄像机开启 **/** 关闭

- 1. 主屏幕→点按启动程序按键 ::: → 点击摄像 机。
- 2. 主屏幕→点按启动程序按键 :: → 点击相机 →点按" **8** 按钮"→切换到摄像机。
- **3.** 摄像机界面点按"返回"按键,即关闭退出 摄像机。

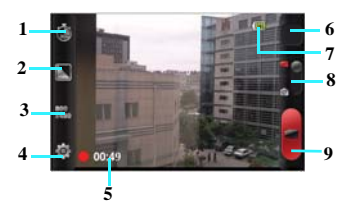

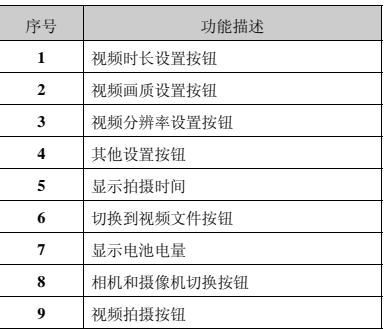

# 拍摄视频

•视频拍摄模式,点按"9拍摄按钮",就可以拍 摄视频,同时图"5"中会显示拍摄时间。

**•** 视频拍摄的过程中点按图中" **9**"按钮,就可以 停止拍摄视频。

# 视频的设置

# 视频分辨率

- •在视频拍摄模式界面,您可以点按图中"3分辨 率设置"按钮来设置
- 在分辨率设置中您可以选择设置为 800x480 、 640x480 、352x288 、320x240 和 176x144 。

# 视频质量

- •在视频拍摄模式界面,您可以点按图中 "2视频 质量"按钮来设置视频的质量。
- 视频的质量您可以选择设置为高画质**800\*480** 分 辨率、低画质 **176\*144** 分辨率和自定义。

# 其他设置

# 色彩效果

- •在视频预览界面,您可以点按" **4**按钮"来设置 视频的色彩效果。
- 色彩效果包含:无、单色、棕褐色、负片。

# 视频时长

- •在视频预览界面,您可以点按"1按钮"来设置 视频的视频时长。
- 色视频时长包含:彩信(**300k**)、**10** 分钟和 **30** 分钟。

# 白平衡

•在视频预览界面,您可以点按" **4**按钮"来设置 视频的白平衡。白平衡包含:自动、白炽光、日 光、荧光和阴天。

# 音乐播放器

查找此功能:

### 1. 主屏幕→点按启动程序按键 ■→点击音乐 播放器

音乐文件将按照全部、专辑、歌手、文件夹和最 爱等归类存储,点按一个类别后,点按您所要播 放的歌曲或播放列表。

# 注意:

• 播放音乐前,请先安装已存储音乐文件的 *SD* 卡。

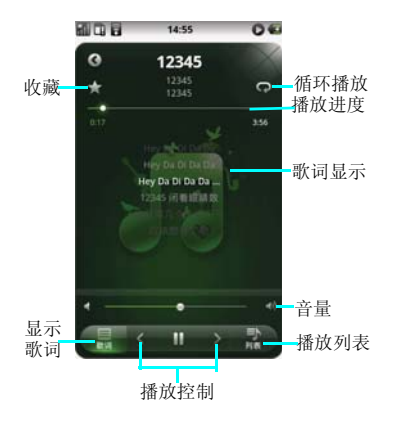

## 音乐播放器的使用

**•** 在播放器主界面,您可以点按菜单键选择派对 随机播放、设为铃声、删除、分享、摇晃换曲等 功能。

# 在播放音乐的过程中,您可以:

• 点按播放列表按键 , 进入播放列表;

**•** 在音乐播放的过程中,默认的为循环播放所有 歌曲,点按随机播放所有歌曲按键 ,将会开 启随机播放功能。

• 在随机播放的过程中点按当前播放按键 O, 将 循环播放当前歌曲。

• 点按播放按键 , 将开启播放; 点击暂停按键 ,歌曲将暂停播放;

• 点按上一曲按键**图,** 播放上一首歌曲。

• 点按下一曲按键 , 播放下一曲歌曲。

**•** 点按歌词按键,在播放歌曲时,系统将自动连 接到无线网络下载当前播放歌曲的歌词。

# 注意:

• 点击歌词功能前,请确认您的 *SIM/USIM* 卡已 经开启数据业务功能。

**•** 在播放歌曲的过程中,可根据您的喜好来添加 收藏此歌曲,歌曲会自动添加到您的收藏列表。

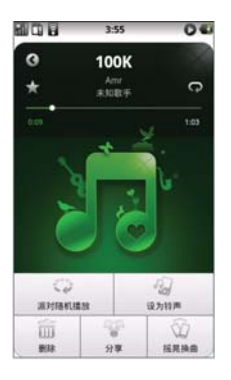

随机播放,点按"关闭派对随机播放"歌曲将继 续随机播放界面。

**•** 点按菜单键,选择"设为铃声",当前播放的 歌曲将设定为来电铃声。

**•**点按菜单键,选择"删除",歌曲将从**SD**卡中 永久删除。

**•** 点按菜单键,选择"摇晃换曲",即开启设备 的重力感应功能,在歌曲播放时左右摇晃手机就 可以进行切换手机的歌曲。

**•** 点按菜单键,选择"分享",可以供您分享到 人人网、开心网和新浪微博或发送至短信和邮 件。

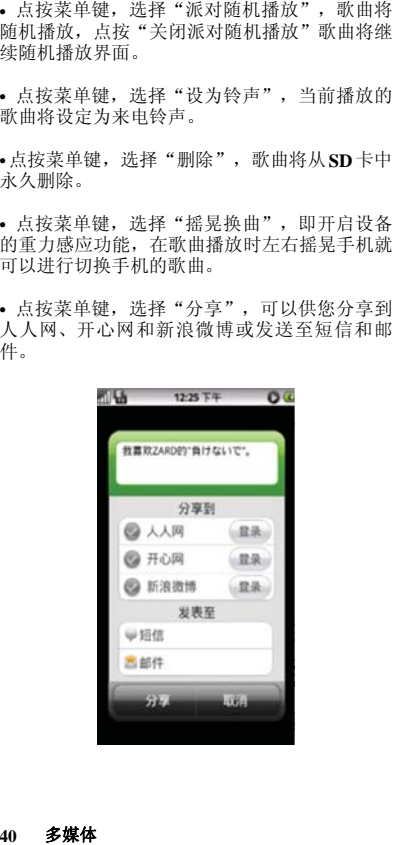

# 视频播放器

## 视频播放器的进入:

### 1. 主屏幕→点按启动程序按键**量→点按视频** 播放器。

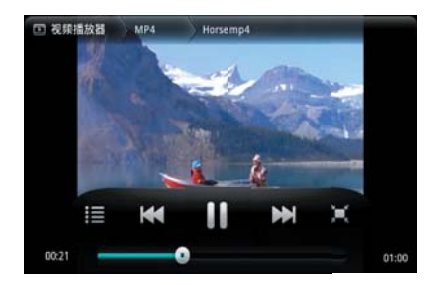

### 视频的查看

打开视频播放器后,点击视频文件,视频将会播 放, 且播放的过程中, 可以进行以下操作: 1. 点按暂停按键 ,视频暂停;

- 2. 点按前进按键 **™ , 视频会进入下一个视频**<br>3. 点按后退按键 **w , 机频会进入上一个视频**
- ,<br>点按后退按键 **kdl**, 视频会进入上一个视频
- **4.** 拖动视频播放进度条,视频会根据自定义的 进度进行播放。

### 视频文件分享

- **1.** 打开一个视频文件→点按菜单按键→点按分 享。
- **2.** 可以通过电子邮件、蓝牙、信息进行分享。

### 视频的设置

- **1.** 打开一个视频文件→点按菜单按键→点按设 置。
- **2.** 您可以设置使用恢复播放、重复播放、列表 排列、字幕支持、设置字幕的字体大小、设 置字幕位置。

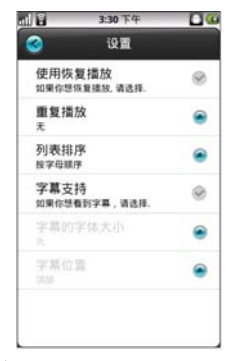

### 视频的删除

**1.** 视频文件列表界面→点按菜单按键→点按删 除按键。

# 图库

### 图库的进入

**1.** 主屏幕→点按启动程序按键 →点按图 库。

## 注意:

• 进入图库前,请先安装已存储图片及视频文件 的 *SD* 卡。

### 图库的使用

- 图库主界面点按相机按键 7, 可以进入相机, 进入相机后按"返回"按键可以重新返回图库主 界面。
- 图库主界面,您可以用手按住屏幕左右滑动, 来依次查看图片及视频的文件夹。

**•** 在图库文件夹界面,可以显示各个文件夹的列 表,并有快捷图标显示,您可以点按菜单键,选 择幻灯片播放和幻灯片设置。

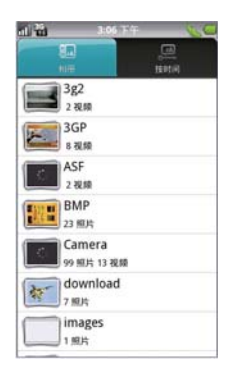

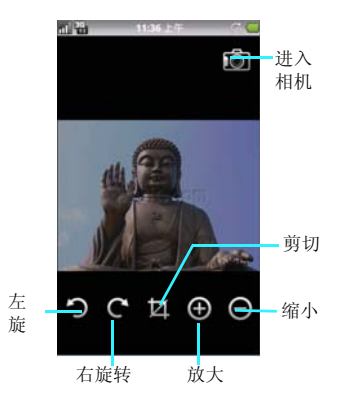

### 查看图片

- 1. 主屏幕→点按启动程序按键 -- 点按图 库。
- 2. 可以选择以"相册"或"按时间"来查看。<br>3. 打开一个文件夹→打开一个图片→左右滑**屏**
- **3.** 打开一个文件夹→打开一个图片→左右滑屏 来观看图片。
- **4.** 可以点按左右旋转键进行旋转图片观看。
- **5.** 可以按剪裁按键进行剪裁图片。
- **6.** 可以点按放大和缩小按键来缩放图片。
- **#→选择幻灯片来播放图片。**

分享文件:

- 1. 主屏幕→点按启动程序按键 ::: → 点按图库 →打开一个图片。
- 2. 点按菜单键选择"分享"按键。<br>3. 可以占击通过电子邮件、分享3
- **3.** 可以点击通过电子邮件、分享到微博、开心 网、蓝牙、魔图精灵、人人网、社交网络分 享、信息。

删除文件:

- 1. 主屏幕→点按启动程序按键**量→点按图库** →打开一个图片。
- **2.** 点按菜单键选点按删除按键。
- **3.** 在文件夹列表点按菜单键选择删除,可以多 选删除图片。

### 文件的属性:

- 1. 主屏幕→点按启动程序按键 ■→点按图库 →打开一个图片。
- **2.** 点按菜单键→点按更多→点按详细信息。

### 设置文件:

- 1. 主屏幕→点按启动程序按键**量→点按图库** →打开一个图片。
- **2.** 点按菜单键→点按设置为。

打开设置为界面后,点按"壁纸"按键可以设置 壁纸图片。

# 录音机

通过录音机您可以录下自己喜欢的声音,并能将 录下的声音设置成为来电铃声、闹铃、信息提示 音等。

# 录音机的进入

### 1. 主屏幕→点按启动程序按键 → 点按录音 机。

# 注意:

• 进入录音机前,请先安装 *SD* 卡。

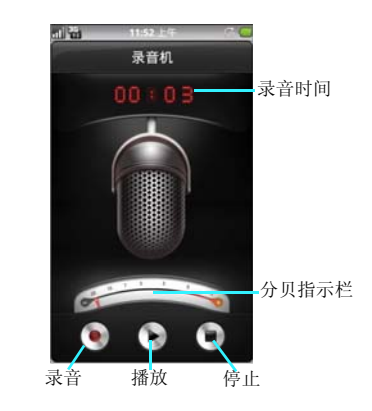

# 录制声音:

- **1.** 主屏幕→点按启动程序按键 →点按录音 机→
- **2.** 保持手机麦克风在声源附近。

### 多媒体 **43**

3. 点按录音按键 **⊙**,开始录音,点按停止按<br>键 **G**,保存录音。

### 播放录音:

- 1. 主屏幕→点按启动程序按键 ::: → 点按录音 机
- 2. 点按播放按键 **Q** 。进行播放。<br>3. 播放时可以点按暂停键 **(0** ,暂停播放。
- 

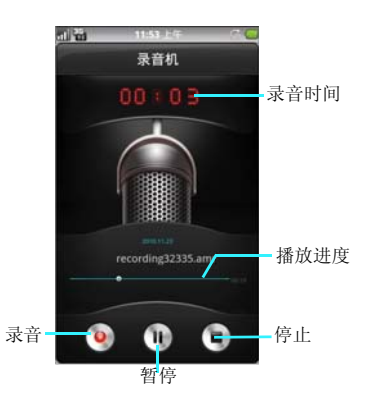

# 调频收音机

使用收音机功能时,请先确认您的 3.5 毫米的耳<br><sub>机已经完全插入耳机插孔,否则无法正常使用收</sub> 机已经完全插入耳机插孔,否则无法正常使用收 音机功能。本收音机提供了静音 **/** 非静音、声音 外放、自动搜索频道和保存 **30** 个频道等功能。

# 1. 主屏幕→点按启动程序按键 ::: → 点按收音 机。

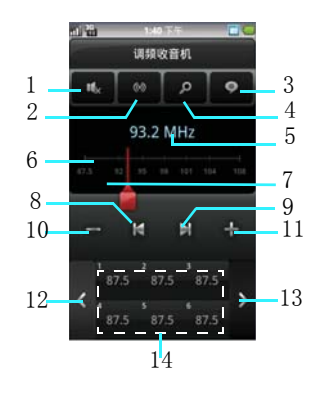

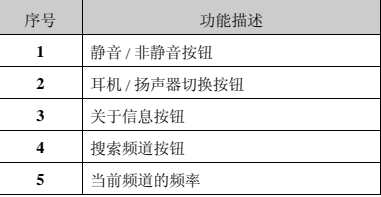

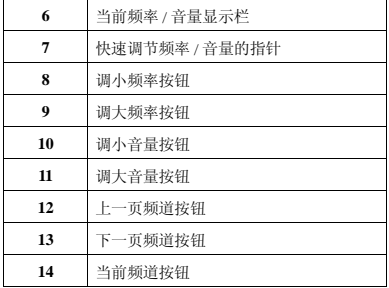

### 自动搜索

**•** 点击图中的"4 搜索按钮",开始自动搜索频 道。

**•** 搜索到的频道被保存到当前分组中,分组中已 有的频道将被清除。最多搜索30个频道,如果已 搜索到 30 个频道,则搜索停止。

# 微调

可以在当前频率基础上微调频率数值。

**•** 在图中选择"**8** 调小频率按钮"短按则每次减 **100kHz**,到头翻转;长按则后向搜索,或者"**9** 调大频率按钮"短按则每次加 100kHz, 到头翻 转;长按则前向搜索。

**•** 调整后,在"14 当前频道"的位置选择您所要 保存的频道位置,长按该频道既可保存您微调的 频率的频道。

## 收听

**•** 点击主界面中的"14 频道按钮",开始收听。

**•** 当前的频率、当前分组、当前频道显示在状态 栏中,如图中"5 当前频率"、"6 当前频率显 示栏"所示。

# 调节音量

• 在图中选择"11 调大音量按钮", 最大 12, 短 按则每次加 1,长按则连续加 1,不翻转。 • 在图中选择"12 调小音量按钮", 最小 0, 短 按则每次减 1, 长按则连续减 1, 不翻转。

### 浏览频道

**•** 共30个频道,竖屏分5页显示,横屏分6页显示 在图中的"14频道按钮":短按则播放该频道, 长按则保存频率信息到该频道

**•** 在图中点按"12、13 换页按钮":点频道组左 右侧的窄条按钮,可换页;在第一页时,左侧按 钮不可点,在最后一页时,右侧按钮不可点

# 开关 **/** 退出

打开 **FM**,进入 **FM** 默认的打开状态,点按菜单 键,选择"开 **FM**"。 关闭 **FM**,点按菜单键,选择"关 **FM**"。 点按菜单键,选择"退出"按键。

# 注意:

点音量按钮时,区域 *7* 中显示的是当前音量信 息,加减按钮可调节音量;点频率按钮时,滚轮 可调节频率,区域 *6* 中显示的是当前频率信息

# 魔图精灵

魔图精灵功能可以帮你对拍摄的照片和图片进行 编辑。

- 1. 主屏幕→点按启动程序按键 ·········点按魔图 精灵。
- **2.** 点按拍照或点按选图→进入图片编辑界面。<br>3. 点按编辑, 可以选择拼图、亮度、对比度、
- **3.** 点按编辑,可以选择拼图、亮度、对比度、 裁剪、翻转和旋转等功能。
- **4.** 点按美容,可以选择美肤、局部美白、眼睛 放大、腮红、祛痘、瘦脸瘦身。
- **5.** 点按特效可以选择秋色、蓝调、**LOMO**、 糖水片、柔光、黑白、老照片、梦幻、 **Sunny**、素描、色调。
- **6.** 点按装饰可以选择饰品、恶搞、文字泡泡、
- 文字、相框、花边相框。 **7.** 在编辑的过程中可以点按上一步和下一步。 **8.** 编辑完成后点按"完成"按键,可以选择保
- 存、分享和取消。

管理工具

# **ES** 文件浏览器

通过此功能您可以对本机的内部系统进行管理, 但是请您不要随意的修改和删除本机自带的系统 文件,否则将会造成系统不能正常运行。 在设置功能中您可以对手机的显示和系统的运行 方式等进行更改。

## 注意:

• 要查找存储卡文件,需在进入 *ES* 文件浏览器 前,请先安装存储卡。

### 查找此功能:

**1.** 主屏幕→点按启动程序按键 →点按 **ES** 文 件浏览器。

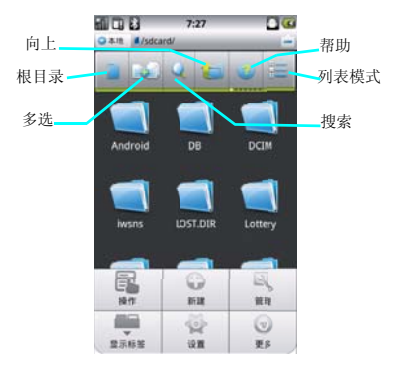

### 查看文件

# 文件夹视图的切换

- **1.** 主屏幕→点按启动程序按键 →点按 **ES** 文 件浏览器。
- **2.** 点按列表模式模式按键 ,即可切换成列 表模式。<br>点按图标列表按键
- **3.** 点按图标列表按键 ,即可切换成图标模 式。

#### 目录的查看

- **1.** 主屏幕→点按启动程序按键 →点按 **ES** 文 件浏览器。
- 2. 点按 SD 卡按键 ,即可切换到 SD 卡根目 录模式.
- 3. 点按手机按键 , 即可切换根目录。

### 新建文件、文件夹

- 1. 主屏幕→点按启动程序按键 :: → 点按 ES 文 件浏览器。
- 2. 点按菜单按键→点按新建按键。<br>3. 可以选择新建"文件" "文
- 可以选择新建"文件"、"文件夹"、"搜<br>索"。 索"

### 编辑文件

- **1.** 主屏幕→点按启动程序按键 →点按 **ES** 文 件浏览器。
- 2. 点按菜单按键→点按操作按键。<br>3. 可 以 选 择 "前 切". "复 告
- 3. 可 以 选 择 "剪 切" 、 "复 制" 、 "重 命<br>· 名" 、 "删除" 、 "全选" 、 "属性" 等功 能。

### 注意:

• 打开编辑文件的操作也可以从点亮一个文件长 按屏幕后弹出二级菜单中选择。

### 复制文件 **/** 剪切、粘贴文件

**1.** 主屏幕→点按启动程序按键 →点按 **ES** 文 件浏览器。

### 管理工具 **47**

- 
- **2.** 长按一个文件→选择复制 **/** 剪切 **3.** 下面会弹出复制托盘,在选择您想复制的指 定位置
- 4. 点按 打开复制托盘,选择复制或剪切 点按<br>的文件。
	- **PLC** 机口口  $16:11$ O 4.th Aristord 托盘按钮 **TIME** pqw *bagg* 复制的 文件 复制托盘

# **ES** 文件浏览器的设置

**ES** 文件浏览器的设置包含显示设置、视图设 置、偏好设置、实验室体验功能等功能。

### 显示设置

- **1.** 主屏幕→点按启动程序按键 →点按 **ES** 文 件浏览器。
- **2.** 点按菜单按键→点按设置按键。

**•** 显示设置中可以选择主题设置、布局设置、文 件设置等。

**•** 视图设置中可以设置更改视图、大小、排序 等。

**•** 偏好设置中可以选择初始化主目录、程序备份 目录等。

**•** 实验室体验功能设置可以选择蓝牙选项、**Root** 浏览等。

# 更多

**•** 文件管理中还可以进行文件的刷新操作、旋转 横屏显示,查看帮助中心及关于。

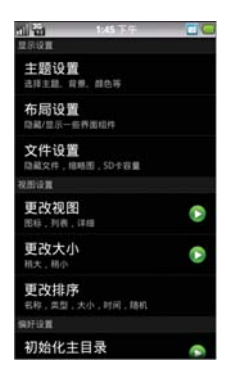

### **48** 管理工具

# 日历

您可以在此功能中查看日历,也可以设定日程安 排,当设定的约会和日程时间到达时,系统会对 您进行提醒。

# 1. 主屏幕→点按启动程序按键 -- 点按日 历。

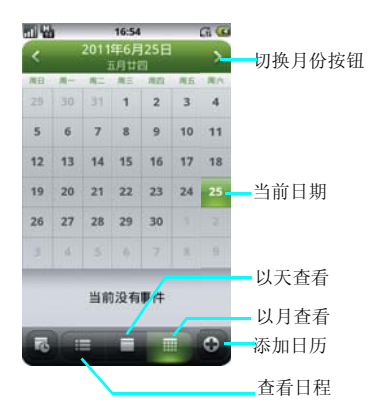

# 查看日历

**•** 从程序菜单列表中选择日历功能,此时屏幕中 将显示为月查看。

**•** 您可以点按屏幕上的切换图标 来 切换查看日程、天、月界面,以方便您进行查 看。

## 添加日历

在日历界面中点按新建按键 ⊙, 则按照提示可 以进行新约会提醒的设置。

# 提示:

• 要为特定日期或时间设置新的约会,请在"日 历"屏幕中,点按日期或时间,然后点按新建 按键 新建事件。

# 日历设置

在日历界面从菜单中选择设置选项可以对日历功 能进行相应的设置。

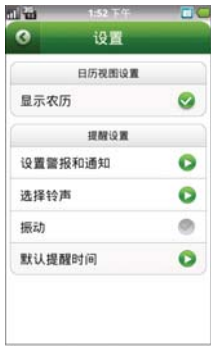

# 来电防火墙

来电防火墙功能可以供您编辑自动拒接特定的联 系人电话及短信的功能。

## 1. 主屏幕→点按启动程序按键 ::: →点按防火 墙。

# 防火墙设置

- 防火墙设置中可以选择打开或关闭防火墙。
- 防火墙情景模式中您可以选择只拒绝黑名单、 拒绝所有人、只允许联系人、只允许常用联系 人。

**•** 拒接方式中您可以选择 **:**忙音、空号、关机、停 机等功能。

# 黑名单

- 点按新建黑名单按键 C 时, 添加电话到黑名 单时您可以选择通过通话记录、通过联系人、通 过短信收件箱和输入号码等功能。
- 如果您想删除黑名单中的联系人,则点按删除 按键 ,再选择您所要删除的联系人。

# 过滤记录

- 点按来电按键,可以查看拒接的来电电话。您 可以点按删除按键删除电话记录。
- 点按短信按键,可以查看拒接的短信信息,您 可以点按删除按键删除短信内容。

# 任务管理器

在任务管理器中,您可以查看和终止当前正在运 行的程序,从开始菜单列表中进入任务管理器, 当您选中某一项程序时从上面的菜单中结束该程 序,并且可以查看当前进程中运行的所有程序。

# 1. 主屏幕→点按启动程序按键**量→点按任务** 管理器。

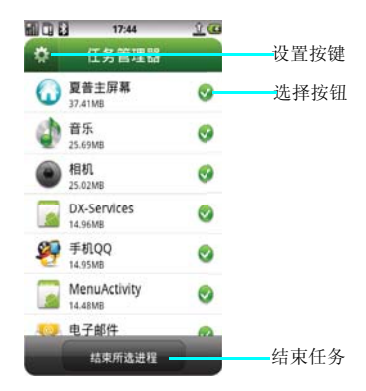

# 结束进程

- 当您的手机响应变慢时,可以进入任务管理器 中,想要结束您要结束的程序,点按选择按键 ,然后再点击结束按键即可结束程序,使您 的系统运行的更快。
- 您可以直接选择结束所有进程。

### 任务管理器设置

**•** 点按设置按键,您可以选择设置白名单设置, 选择您不想结束的应用程序。

**•** 点按自动关闭,开启自动关闭功能,可以帮助 您按所设置频率自动关闭未受白名单保护的应 用。

**•** 自动关闭频率中,您可以选择每 **15** 分钟、每半 小时、每小时、每**2**小时、每**4**小时及每**8**小时。

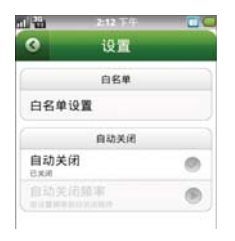

# 备份与恢复

备份与恢复功能是一款为您的设备中的重要信息 比如联系人、短信和日历等可以通过无线数据网 络传输到服务器以进行备份和本地进行备份,确 保您重要数据的保存。当您的信息不慎丢失时, 您就可以通过此功能来恢复您数据。

## 注意:

- 使用备份与恢复时请先注册为云管家的用户成 员。
- 并且确保您的 *SIM/USIM* 卡开通了无线数据业 务,且为确保备份 */* 恢复,请不要在低速网络 (如 *WAP*)下备份。

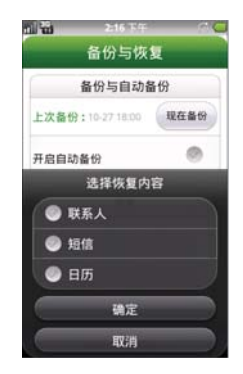

## 备份

- 1. 主屏幕→点按启动程序按键 ■→点按备份 与恢复
- **2.** 点按现在备份→您可以选择备份联系人、短 信或日历。

### 管理工具 **51**

**3.** 点击确定→您可以选择手动备份数据、本地 备份存档或自动备份数据。

### 自动备份

- **1.** 在备份与恢复界面,您可以开启自动备份功 能。
- 2. 备份与恢复界面点按自动备份设置。<br>3. 您可以选择自动各份的内容和自动。
- **3.** 您可以选择自动备份的内容和自动备份间隔 时间如 **1** 天、**3** 天、**7** 天和 **15** 天。

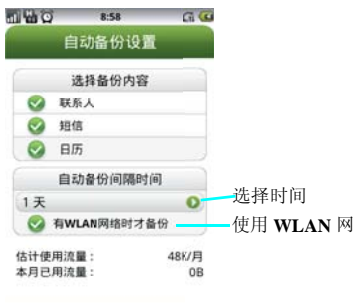

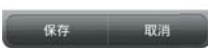

# 恢复

- **1.** 在备份与恢复主界面点按恢复按钮。
- **2.** 选择您所有恢复的内容进行恢复操作。

# 提示:

• 进行恢复操作时,恢复的数据将会覆盖您现有 的内容。

# 系统信息

此功能中可以帮助您提供您所使用的设备中的电 池电量、通讯记录、电话数据和系统状态的详细 信息,以帮助您了解设备的运行情况。

### 1. 主屏幕→点按启动程序按键**量→点按系统** 信息。

### 电池电量

电池电量会以百分比的方式显示当前电量。

# 通讯记录

通讯记录中包含打入电话和打出电话的通话时间 和发送短信的条数。您可以点按清零按键进行清 除。

### 电话数据

电话数据中您可以查看您设备在使用无线数据业 务后的下载流量和上传流量。您可以点按清零按 键进行清除。

### 系统状态

系统状态则显示当前您的设备的内存的使用状 态,以及 **CPU** 的占用情况。

## 提示:

• 您可以在系统信息中,点击任务管理器进行设 置,结束不在使用的程序,以降低内存优化系 统。

**52** 管理工具

# 点心浏览器

使用浏览器可以将您的手机连接到因特网或基于 网络的应用程序中。

通过浏览器使手机连接到网络,您需要先进行如 下工作:

**•** 确保您的卡支持网络功能,如果您不清楚卡是 否具备此功能,请向您的网络服务运营商咨询。

**•** 请向网络服务运营商申请开通并订购数据业务 服务。

**•** 在您的手机上进行正确的浏览器设置。

### 注意:

- 访问*WAP*网络功能取决于网络服务商是否提供 此服务,以及您是否开通了此功能。请向您的 网络服务运营商咨询。
- 使用其他网络进行连接取决于您的设置,你可 以通过下面的途径去设置,点击 *--* 设置 *-* 无 线和网络 *--* 移动网络 *--* 接入点名称,可以选择 *NET*或*WAP*网络,设置完毕后您将可以使用该 网进行网络连接。
- 这里的上网是指当前手机与网络有数据正在交 互。

#### 2. 输入需要打开的网页地址点击 ● 。<br>3. 点按"搜索", 进入搜索框输入<u>要</u> **3.** 点按"搜索",进入搜索框输入要查询的内 容,可以进行查询。 **4.** 点按"快速书签"链接,打开网页。<br>5. 点按推荐站点,进行查询打开网页。 **5.** 点按推荐站点,进行查询打开网页。

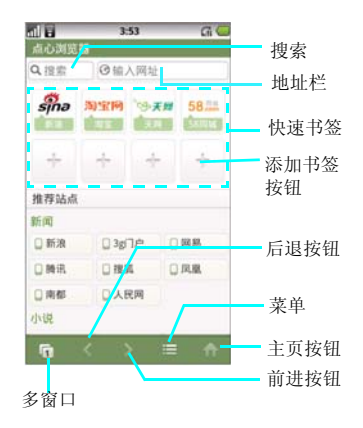

### 主页

**1.** 主屏幕→点按点心浏览器。

### 打开网页

**1.** 在浏览器界面,点击网页地址栏。

# 新建窗口

如果您在浏览网页的过程中,需要浏览其他网 页,既打开新建的窗口浏览网页,如下:

### 1. 网页浏览界面→主页→点按"多窗口"按钮 或按住主页屏幕向左滑屏。

# **2.** 点按新窗口→输入您要打开的网址浏览。

### 切换窗口

您在打开多个窗口浏览网页后,在切换窗口进行 浏览您可以点击"多窗口"按钮或按住主页屏幕 向左滑屏,即可选择窗口,进行选择您想要查看 的网页。

# 添加书签

打开您想要打开的网页,如果想保存此网址为书 签时,点按菜单,选择书签管理,点按当前网页 添加书签。

您也可以在浏览器主页点按快速添加链接,手动 输入您想要保存的网址书签,来进行保存。

# 浏览网页

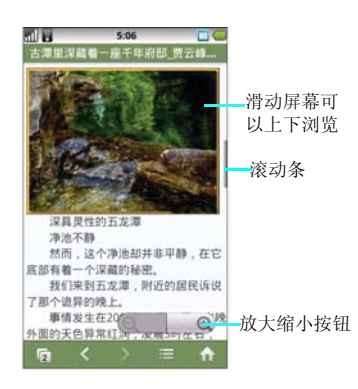

### 网页的放大缩小

在打开网页浏览的过程中,您可以上下滑动页面 来进行浏览,或调节放大和缩小按钮来放大或缩 小页面。

## 历史记录

在浏览网页后可以自动保存您浏览的网页的历史 记录,可以在历史中查看,在浏览器主页面,按 菜单键, 选择历史即可讲入。

### 检查更新

点按菜单中的检查更新,可以查看您目前的点心 浏览器是否最新版本。

### 下载管理

在浏览网页时下载的文件,比如您喜欢的图片和 音频文件下载后,可以在菜单中的下载管理中进 行查看。

## 帮助

当在使用浏览器遇到疑问时,可以点按菜单中的 帮助进行查看。

## 反馈

当在使用浏览器遇到问题时,可以点按菜单中的 反馈进行问题描述,提供给点心反馈论坛。

# 浏览器的设置

# **1.** 网页浏览界面→点按菜单键→设置。

浏览器的设置中包含网页内容的设置、隐私权设 置、安全设置及高级设置。

### **•** 网页内容设置

网页的内容设置中,可以设置网页的文字大小、 默认的缩放设置、以概览模式打开网页、文字编 码、阻止弹出式窗口、载入图片、自动调整页 面、仅以横向模式显示、启动 **JavaScript**、启动 插件,在后方打开等功能。

**54** 点心浏览器

# **•** 隐私权设置

隐私权设置包含清除缓存、清除历史记录、接受 **Cookie**、清除所有**Cookie**数据、记住表单数据、 清除表单数据、启用位置信息功能、取消位置信 息访问权限等功能。

# **•** 安全设置

安全设置包含记住密码、清除密码、显示安全警 告等功能。

# **•** 高级设置

高级设置包含网站设置、重置为默认设置。

手机基本设置

您可以设置手机的各项功能

**1.** 主屏幕→点按启动程序按键 →点按设 置。

# 无线和网络

无线和网络中包含飞行模式、**WLAN**、**WLAN** 设置、蓝牙、蓝牙设置、绑定与便携式热点、虚 拟专用网设置、移动网络。

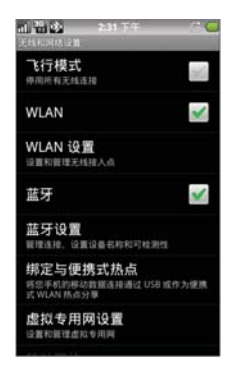

## 飞行模式设置

如果开启飞行模式,则电话、蓝牙、数据服务功 能均将关闭,此时其它电话将无法呼入本机中。 如果关闭飞行模式,则电话蓝牙、**WLAN**、数 据服务功能将全部开启。您也可以通过长按电源 键选择来开启关闭飞行模式。

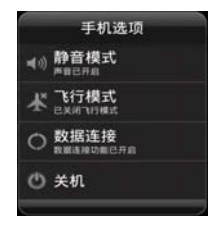

### **WLAN** 及 **WLAN** 的设置

请查看第 [70](#page-69-0) 页的 WLAN 使用说明页面。

### 蓝牙及蓝牙的设置

请查看第 [69](#page-68-0) 页蓝牙的使用说明页面。

### 绑定与便携式热点

绑定与便携式热点中通过**USB**绑定可以将您手机 的移动数据连接通过 **USB** 进行分享,在 **PC** 浏 览。

• 详细见第 *[72](#page-71-0)* 页 *USB* 连接页面。

# 便携式 **WLAN** 热点

您可以将手机设置为 **WLAN** 接入点,从而与一 台或多台计算机或者其他设备共享手机的互联网 连接

• 详细见第 *[72](#page-71-0)* 页 便携式设置界面

#### 虚拟专用网设置

您可以再次添加虚拟专用网和设置虚拟专用网。

### **56** 手机基本设置

### 移动网络设置

在此选项中你可以设置漫游、网络、**APN**的选项 等。

# 已启用数据

**•** 勾选启用移动网络的数据访问功能,你就可以 通过网络的数据连接来连接互联网,及相关的数 据业务。

**•** 如果您取消勾选,手机就无法访问网络,相应 状态栏上的数据图标也会消失。

### 数据漫游

此功能可以控制当您的手机在漫游网络的过程中 默认为不开启数据服务。如果开启数据漫游, 当 你的手机处于漫游网络时连接网络可能会产生大 量的漫游费。

### 网络模式

首选网络模式中有仅 **W-CDMA**、仅 **GSM**、 **W-CDMA** 优先三个选项供您选择。

### 接入点名称

此功能默认的插入**SIM/USIM**卡开机后默认的会 根据您的服务商自动配置 **APN** 及彩信的 **APN**。 可以浏览 **Internet**、内部网络、收发电子邮件和 即时消息等等。您也可以自己新建**APN**,来访问 网络。

### **APN** 设置方法:

- 1. 主屏幕→点按启动程序按键 -- 点按设 置。
- 2. 选择无线和网络→移动网络→接入点名称<br>3. 点按菜单键→新建 APN
- **3.** 点按菜单键→新建 **APN**
- **4.** 编辑名称、**APN**、代理、端口等设置。

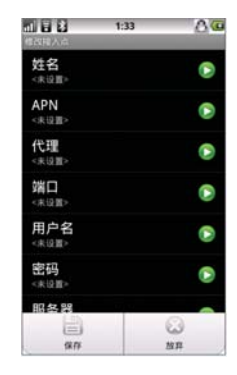

# 手动 **/** 自动搜网

在此功能中您可以查看当前所在的网络,您也可 以使用网络选择和设置网络功能搜索其他可用的 网络。

### 1. 主屏幕→点按启动程序按键**图→点按设** 置。

- 2. 选择无线和网络→移动网络→网络运营商。<br>3. 根据需要可以占按手动搜索网络。
- **3.** 根据需要可以点按手动搜索网络。

**4.** 也可以点击自动选择搜索网络。

# 通话设置

通话设置中包含固定拨号、呼叫转移、呼叫限 制、本机号码、语音信箱、**DTMF**音等功能的设 置。

# 注意:

• 进入通话设置前必须插入 *SIM/USIM* 卡

### 固定拨号

固定拨号是一项网络服务,其功能让您设置话机 的使用限制,当您开启固定拨号功能后,您的此 张卡只可以拨打存储的固定拨号列表中的号码, 您仍可拨叫国际紧急电话号码 **112** 。

若您拥有**pin2**码,您还可以对固定拨号记录进行 添加、删除和修改。

# 注意

• 改变固定拨号的状态以及更改固定拨号记录表 *(* 添加、修改、删除 *)* 均需要输入 *PIN2* 码。如 果连续三次输入卡的 *PIN2* 有误,卡将锁住 *PIN2*,您将不能再次输入*PIN2*,移动电话显示 卡已锁的信息。请联系网络系统运营商。

## 呼叫转移

**•** 呼叫转移功能需要网络支持,以及您是否已经 开通了此项功能,具体请向您的网络服务运营商 咨询。

**•** 呼叫转移中,你可以设置为始终转移来电、占 线时转移来电、无人接听时转移来电、无法接通 时转移来电等四个选项。

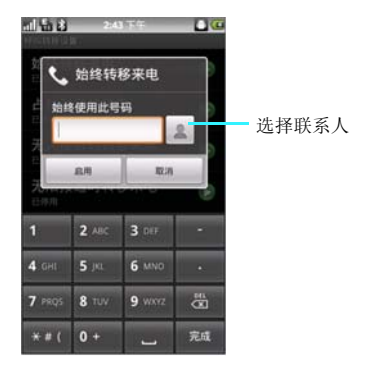

### 注意:

• 开启始终呼叫转移后其他三个选项将会置灰。

### 呼叫限制

- 呼叫限制功能需要网络支持,以及您是否已经 开通了此项功能,具体请向您的网络服务运营商 咨询。使用呼叫限制功能后,执行每次操作之前 您都需要输入限制码,您需要提供从服务供应商 处获得的限制密码。如果连续三次输入错误的限 制密码,呼叫限制功能将被锁住不能使用。
- 呼叫限制中您可以设置呼入限制、呼出限制及 修改呼叫限制的密码三项功能。

而且呼入限制还可以供你选择所有呼入、漫游时 和关闭等进行设置。

**•** 呼出限制有所有呼出、国际、国际(本国除 外)和关闭等功能。

### **58** 手机基本设置

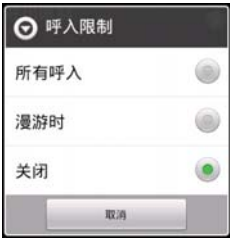

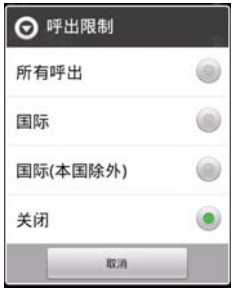

# **DTMF** 音

**DTMF**音可以设置成正常和长两种功能,即你在 拨打分机号码时,输入号码,提示音的长短功 能。

### 本机号码

此功能需要网络支持,以及您是否已经开通了此 项功能,具体请向您的网络服务运营商咨询。 此功能可以在外拨电话是按照运营商的默认设置 来显示号码,也可以在外拨电话时隐藏该号码。

# 设置界面点按其他设置,选择本机号码。

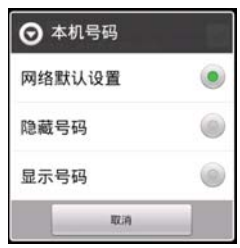

## 来电等待

。

**•** 在通话的过程中,如果开启来电等待的功能, 即在通话的过程中,再次来电时将会通知您有其 他来电。

**•** 如果取消此功能,即通话的过程中,再次来电 时根据运营商的提示,直接提示对方 "您拨打 的电话正在通话中,请稍后再拨"。

# 声音设置

在此功能中您可以设置各种事件的提醒方式以及 提醒声音的类型。

# 设置手机铃声

您可以将您喜欢的铃声设置成手机铃声。

- 1. 主屏幕→点按启动程序按键 --点按设 置。
- 2. 选择声音→手机铃声。<br>3. 上下拖动铃声列表.:
- **3.** 上下拖动铃声列表,点按铃声名称可以进行 试听,选定您喜欢的铃声后,点击"确 定",保存铃声设置。

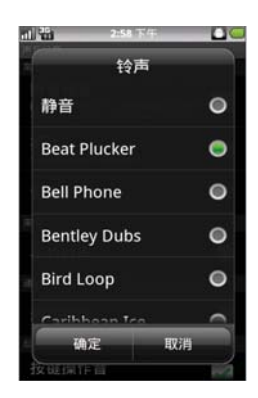

将手机内存卡上的歌曲设置为来电铃声 **:**

- **1.** 主屏幕→点按启动程序按键 →点按音 乐。
- 2. 选择歌曲→选择您喜欢的铃声。<br>3. 上下拖动歌曲列表,长按住**像**
- **欧曲列表,长按住您喜欢的歌曲** 后,在弹出选项菜单中点按"设为来电铃 , 将歌曲保存为来电铃声。
- **4.** 可以在播放歌曲时,点按菜单键选择设为铃 声。

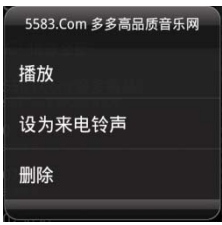

### 注意:

,

• 进行此操作前,请确保已安装内存卡,并且内 存卡上已存储歌曲文件。

### 设置通知铃声

您可以在此设置闹铃提醒等通知铃声。

- **1.** 主屏幕→点按启动程序按键 →点按设 置。
- **2.** 选择声音→通知铃声。

# 注意:

• 您也可以点按"静音",将来电铃声设置为静 音模式。

### **60** 手机基本设置

### 设置音量

- 1. 主屏幕→点按启动程序按键 III→点按设 置。
- **2.** 选择声音→选择音量。

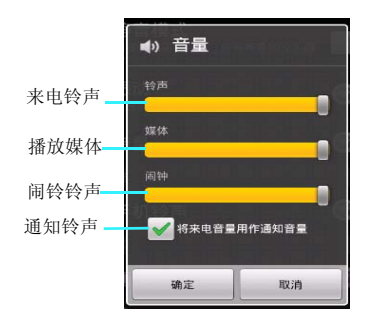

音量设置中可以设置来电铃声、多媒体、闹铃、 和通知的铃声控制,可以根据自己的喜好,拖动 调节按钮,来设置音量的大小。点按"确定"按 键保存设置。

## 提示:

• 在主屏幕界面下,按侧面音量键,调节铃声音 量大小。

### **•** 设置手机振动

您可以将你的手机设置成来电时振动。

- 1. 主屏幕→点按启动程序按键 ::: → 点按设 置。
- **2.** 选择声音→选择振动。

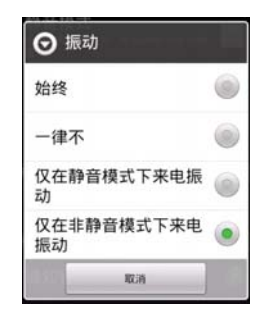

## **•** 设置静音模式

开启静音模式后,除媒体和闹铃之外,所有声音 将设置为静音。

- 1. 主屏幕→点按启动程序按键**开**→点按设 置。
- 2. 选择声音→选择静音模式。<br>3. 点按"静音模式",静音#
- "静音模式",静音模式状态栏将显示 绿色勾选的指示符。

### 提示:

长按电源键,点按手机选项菜单中的"静音模 式",可以快速开启静音模式。

### 按键音设置

您可以将手机设置为使用拨号键盘时播放按键音 效。

- 1. 主屏幕→点按启动程序按键 --- 点按设 置。
- **2.** 点按"按键操作音",点击勾选按钮,即可
- 以启动按键操作音功能。 **3.** 另外还可以设置"选择操作音",即进行点 按屏幕选取时播放音效。
- **4.** 选择"屏幕锁定提示音",即锁定和解锁屏 幕时播放声音。
- **5.** 选择"触感",即软键以及进行某些 **UI** 交 互时振动。

# 显示设置 主屏幕设置

可以在主屏幕界面共有 **7** 个主屏幕界面供您使 用,可以在每一个主屏幕界面添加应用程序快捷 图标、添加窗口小部件、夏普小部件和文件夹。

### 添加快捷图标

- 1. 主屏幕→点按启动程序按键**量→长按需**要 添加快捷图标的应用程序。
- 2. 主屏幕→长按主屏幕→快捷方式。<br>3. 主屏幕→菜单键→洗择添加→快机

## **3.** 主屏幕→菜单键→选择添加→快捷方式。

快捷方式中您可以选择添加应用程序、播放列 表、电子邮件、设置、图吧服务等功能。

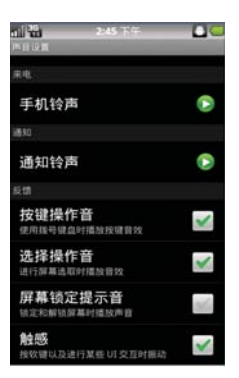

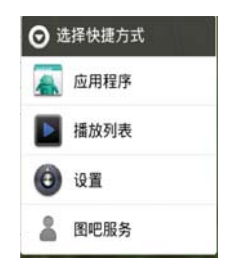

## 添加窗口小部件

- **1.** 主屏幕→长按主屏幕→窗口小部件。
- **2.** 可以选择点唱机、电量控制、短信、开心 网、人人网、手机 **QQ**、天气、相片集、新 鲜事小工具、有道词典和主屏幕提示。

### 添加夏普小部件

- 1. 主屏幕→长按主屏幕→夏普小部件。<br>2. 可以选择 SNS、信息、双时钟、元
- **2.** 可以选择 **SNS**、信息、双时钟、天气、搜 索、日历、模拟时钟、活动提醒、相框、系 统控制、联系人和音乐。

## 添加文件夹

- 1. 主屏幕→长按主屏幕→文件夹。<br>2. 可以添加新建文件夹、蓝牙接*i*
- **2.** 可以添加新建文件夹、蓝牙接收目录。

# 编辑快捷图标 **/** 部件

- 1. 主屏幕→选择要移动或删除的应用→长按。<br>2. 主屏幕→点按菜单→点按编辑。
- 2. 主屏幕→点按菜单→点按编辑。<br>3. 可以选择移动位置、拖动到其
- 3. 可以选择移动位置、拖动到其他主屏幕页<br>面、拖动到回收箱和拖动到垃圾箱直接删<br>除。

如果快捷方式拖动到回收箱,将保留您的快捷方 式,可以再次拖动到主屏幕也可以全部清除。

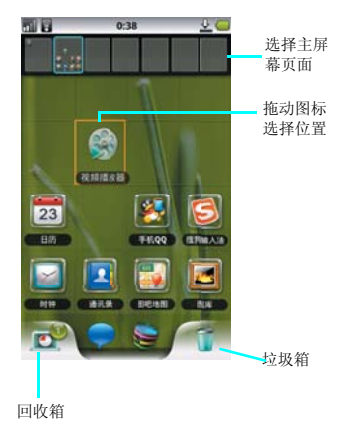

### 手机基本设置 **63**

### 壁纸设置

您可以设置手机屏幕壁纸。

- **1.** 主屏幕→点按菜单按键→点按壁纸
- **2.** 可以点按图库→点击需要设为壁纸的图片→ 菜单键→设置为→壁纸。
- 3. 可以点按动态壁纸→打开一个动态壁纸,设 置为壁纸
- **4.** 可以点按壁纸→打开一个系统壁纸→点按设 鞭纸。

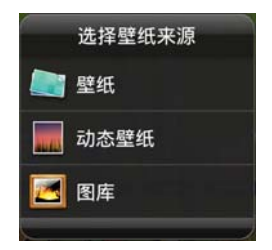

### 设置屏幕待机

您可以设置屏幕的待机时间,调节屏幕自动关闭 前的延迟时间。

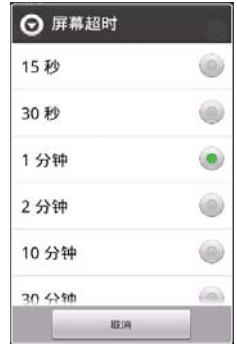

## 提示:

• 也可以选择下载自己喜欢的图片或动态壁纸安 装,来设置您所喜欢的主屏幕壁纸风格。

### 设置屏幕亮度

您可以手动调节屏幕亮度。

- 1. 主屏幕→点按启动程序按键 → 点按设 置。
- **2.** 选择显示→选择亮度。
- **3.** 拖动亮度条,点按"确定",完成设置。

您可以选择待机时间, 完成设置。

### 自动旋转屏幕

您可以选择开启"自动旋转屏幕"的功能。当你 的手机横屏显示显示时,手机将会根据重力感应 自动把当前的屏幕横屏显示。

### **64** 手机基本设置

### 动画

此功能是控制窗口切换时的动画效果,可以开 启、开启部分和关闭动画效果。可以根据您自己 的喜好进行点击设置。

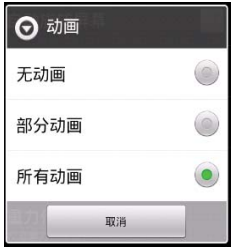

安全设置

# **SIM** 卡 **/UIM** 卡锁定设置

**• PIN** 码

**PIN** 码是随卡一起提供的个人识别码,您可以通 过本机提供的 **PIN** 码保护功能防止他人在未经您 许可的情况下非法使用您的**SIM/USIM**卡。开启 **PIN** 码保护功能后,每次开机时手机都会要求输 入**PIN**码。如果连续三次输入错误的**PIN**码,则 **SIM/USIM** 卡自动上锁,任何人都不能再查看 **SIM/USIM** 卡的数据或使用其功能。

#### **• PUK** 码

当 **SIM/USIM** 卡被锁定时,只有使用 **PUK(** 个人 解锁 **)** 码才能进行解锁。如果连续十次输入错误 的**PUK**码,则**SIM/USIM**卡将被永久锁住。**PUK** 码通常随**SIM/USIM**卡一起提供。如果您的**PUK** 码丢失或未随**SIM/USIM**卡提供,请和您的网络 运营商联系。

- 1. 主屏幕→点按启动程序按键 + 点按设 置。
- **2.** 选择位置和安全→点按锁定 **SIM** 卡 **/USIM** 卡。
- **3.** 您可以点按"锁定**SIM**卡**/USIM**卡"即将弹 出如下界面,输入密码(默认的为**1234**), 点击 "确定"按键即可开启 **PIN** 码。

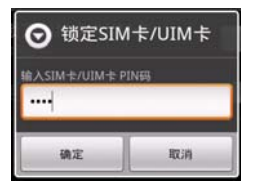

### 提示:

• 在修改*PIN*码前,请先开启*PIN*码功能,才能修 改 *PIN* 码。

### 屏幕解锁

您可以使用图案、**PIN** 码或密码锁定屏幕,以达 到防止他人使用您手机的目的。

**•** 图案解锁

- 1. 主屏幕→点按启动程序按键 == →点按设 置。
- 2. 选择位置和安全→点按设置屏幕锁定。<br>3. 点按图案(绘制图案给屏幕解锁)
- 3. 点按图案(绘制图案给屏幕<br>4. 必须至少连接四个占, 才
- 4. 必须至少连接四个点,才能绘制自己的图案<br>5. 点按"继续"按键可以弹出绘图界面,重复 **5.** 点按"继续"按键可以弹出绘图界面,重复 绘图 **2** 次后点击"确认"按键即可成功启用 图案锁。

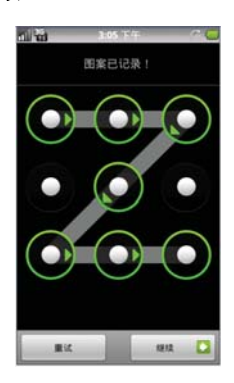

**• PIN** 码锁

**PIN** 码锁即至少输入 **4** 位数字,确认输入后才能 启用密码锁。

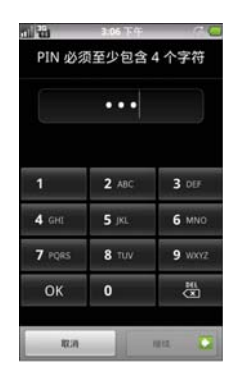

### **•** 密码锁屏

您设置的密码可以包含英文、字符或数字等更高 级的密码保护,给屏幕解锁。

### **•** 停用屏幕解锁

如果您想停用密码锁,在屏幕解锁保护界面点按 一下"无"即可取消屏墓销。

## **•** 密码可见

开启密码可见功能后,在你输入密码时会短暂提 示并显示你所输入的密码,然后变为"**•** "。如

每当手机进入省电力模式再次唤醒时,提示您输 入图案锁解锁。才能正常使用手机。

### **66** 手机基本设置

果关闭此功能,你输入的密码将不会提示你所输 入的密码,直接显示为"**•** "。

### **•** 凭证存取

此功能为您的手机当需要安装网页的证书时提供 的一个加密功能,如果先开启此功能必须先设置 密码,而且密码必须是 **8** 位以上。

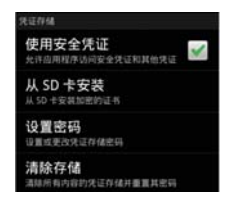

使用安全凭证

只有开启此功能,才能允许应用程序访问安全凭 证和其他凭证

# 注意:

• 开启安全凭证时需要输入密码, 就是您自己在 "设置密码"选项中初次设置的密码,此密码 也可以在"设置密码"选项中进行更改,关闭 使用凭证时不需要密码。

### **•** 从 **SD** 卡安装

此功能即您可以通过把安全证书复制到 **SD** 卡 中,点按"从 **SD** 卡中安装"时,系统将自动找 到您所要安装的加密证书,来安装。

### **•** 清除存储

点按此功能时,系统将清除您的所有内容凭证存 储并重置其密码。

## 恢复出厂设置

使用此功能,则手机中的所有数据将恢复为手机 出厂时的默认设置。在恢复前请您将重要资料进 行备份,否则将会丢失。

### 1. 主屏幕→点按启动程序按键 III→点按设 置。

**2.** 选择隐私权→点按恢复出厂设置。

# 注意:这会从手机中删除所有数据,包括:

- 系统与应用程序的数据和设置
- 下载的应用程序。

### 不会删除:

- 当前系统软件和捆绑的应用程序
- SD 卡文件, 如音乐或照片

### 系统更新

更新系统时会删除所有个人信息和下载的所有应 用程序,而且此操作无法还原。

# **SD** 卡和手机内存

此功能可以帮助您查看 **SD** 卡和手机的存储大 小、可用空间。另外也可以卸载并格式化存储 卡。

# 1. 主屏幕→点按启动程序按键 ::: → 点按设 置。

**2.** 点按 **SD** 卡和手机内存

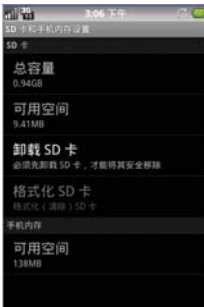

# 提示:

• 当您需要格式化存储卡时,必须先卸载存储 卡,才能格式化存储卡。

### **68** 手机基本设置

连接设备

# <span id="page-68-0"></span>蓝牙

蓝牙为短距离无线讯息传送技术,它可以在距离 手机十米以内的地方和手机实现无线信息互传。

### 开启 **/** 关闭蓝牙

## 1. 主屏幕→点按启动程序按键 -- 点按设 置。

# **2.** 点按无线和网络→蓝牙

点按"蓝牙",当蓝牙状态指示符, √勾选为 绿色时,表示蓝牙已开启,同时手机屏幕顶部会 显示是蓝牙指示符图。

# 提示:

• 在此功能中您可以选择开启或关闭蓝牙系统。 如果您选择使此设备对其他设备可检测性选 项,则手机将接受所有蓝牙设备的连接请求, 届时不仅您的蓝牙设备可以连接到本机,而他 人的蓝牙设备也将被允许连接到本机,所以建 议您谨慎选择此选项。

### 可检测性

打开蓝牙的可检测性后,其他设备才会搜索到本 机,而其可检测性的时间为 **120** 秒,以确保您的 手机安全。

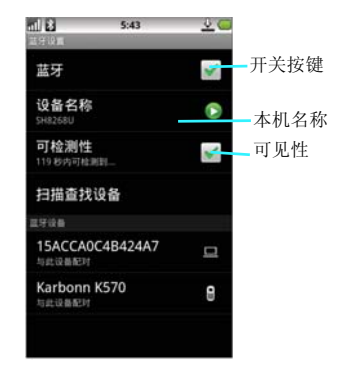

# 注意:

• 为节省电池电量和保证最大限度的蓝牙安全, 请在不使用蓝牙功能时关闭蓝牙电源。关闭后 手机将不能连接到另一个设备,直到您再次使 用蓝牙功能或重新开启蓝牙。

### **•** 匹配蓝牙设备:

- **1.** 在有效的范围内开启蓝牙设备;
- **2.** 在设置界面选择蓝牙设置,进入蓝牙设置界 面,选择一个蓝牙设备进行匹配;

**3.** 此时系统将开始对有效范围内的蓝牙设备进行 搜索;

**4.** 当系统搜索到蓝牙设备后,系统会要求您输入 蓝牙设备的密钥。密钥可以从蓝牙设备的供应商 处获得也可以由您指定。当您正确的输入密匙 后,蓝牙设备即可成功配对。

### 连接设备 **69**

### **•** 无线发送文件:

**1.** 从要发送的文件列表界面的菜单中选择通过蓝 牙选项。

**2.** 当手机搜索到蓝牙设备后点击发送,则该文件 将被无线传送到您所选择的设备上。

# **•** 无线接收文件:

**1.** 首先请确保您已经开启了无线收发中的接收所 有无线数据交换内容选项,并且在蓝牙的模式设 置中开启了使此设备对其他设备可见选项。

**2.** 确保您的手机与发送设备之间的距离保持在十 米以内。

**3.** 当手机提示接收到传入的无线数据交换内容 时,请点击是。此时系统即开始接收该数据。接 收到的文件将被存放到本 **SD** 卡的 **\bluetooth** 目 录中。

### <span id="page-69-0"></span>**WLAN**

您可以连接到 **WLAN**,使用无线网络高速上网 和下载。

# 提示:

• 如果您的设置上的无线载体启用了 WLAN, 则 在离开计算机时可以访问 *Internet*。默认情况 下,在首次启动设备时,*WLAN* 处于关闭状 态。为了最大限度地降低电池电量的消耗,每 次在关闭设备时会自动关闭 *WLAN*,在需要使 用时,必须将其打开。

**•** 开启 **/** 关闭 **WLAN**

# 1. 主屏幕→点按启动程序按键 III→点按设 置。

# **2.** 点按无线和网络→ **WLAN** 设置。

点按"WLAN", 当 WLAN 状态指示符, √勾 选为绿色时,表示 **WLAN** 已开启,再次点击将 会关闭。

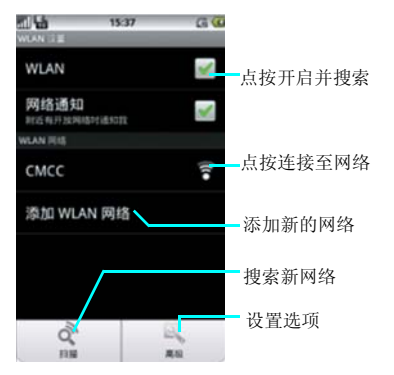

# **• IP** 设置

此功能可以根据您的需要,设置**IP**。首先,启动 "使用静态**IP**",然后才能修改**IP**地址、网关、 网络掩码、域名等设置,然后点按"保存"或 "取消"。

# **•** 设置 **WLAN** 连接

- 1. WLAN 设置界面,点按"WLAN";<br>2. 当 WLAN 搜索到可用的网络后将会
- **2.** 当 **WLAN** 搜索到可用的网络后将会弹出可 用网络列表,选择要连接的网络,点击搜索 到网络进行连接;

如果选择安全网络,则可能需要输入网络管理员 提供的网络密钥。然后点按"连接"就可以成功 连接 **WLAN** 网络。

### **•** 更改 **WLAN** 设置

- **1. WLAN** 设置界面,点按"菜单键";
- **2.** 点按"高级"按键。

# 提示:

• 如果您同时开启了*WLAN*和*GPRS*,*WLAN*数据 业务优先,*GPRS* 业务在连接中断后继续。

# <span id="page-71-0"></span>便携式热点

您可以通过此功能创建一个移动热点无线网络, 从而与一台或多台计算机或其他设备共享此手机 的互联网。

- 1. 主屏幕→点按启动程序按键 -- 点按设置 →点按无线和网络→关闭 **WLAN**。
- 2. 主屏幕→点按启动程序按键 :: → 点按设置 →点按无线和网络→绑定与便携式热点→便 携式 **WLAN** 热点设置

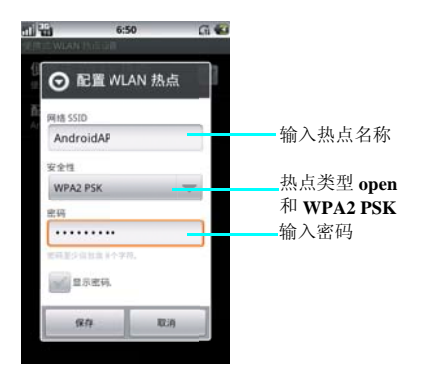

在弹出"配置 **WLAN** 热点"窗口,按照所需设 置,进行相应的修改。

# 注意:

- 为了防止您的手机或热点受到非法访问,建议 您热点类型设置为 *WPA2 PSK*,并设置密码
- **72** 连接设备
- 手机成为接入点后,您就无法通过 *WLAN* 连接 使用手机的应用程序访问互联网了。
- 您可以在 *WLAN* 绑定设置中配置 *WLAN* 接入点
- 如需了解详细信息,请访问以下网址:

**http//www.android.com/tether**
### <span id="page-72-0"></span>**PC** 连接

使用 **PC** 连接功能时,请先确保在 **PC** 端安装豌 豆荚手机精灵客户端软件。豌豆荚手机精灵是一 款 **Android** 桌面端软件,处理具备手机截屏、联 系人管理、在电脑上收发短信、数据备份等手机 **PC** 套件常见功能之外,夏普豌豆荚手机精灵的 亮点功能在于, 能够帮助你用最省流量、最快 捷方便的方式获取应用、音乐、视频、电子书等 网络资源,并轻松存储到您的夏普 **SH8268U**。

# **1.** 插入数据线连接到 **PC**。

**2.** 在 **PC** 端打开豌豆荚软件。

#### 应用程序一键安装

豌豆荚手机精灵提供 超过 **1000** 种 **Android** 手机 热门应用,支持一键安装到手机;针对本地 **apk** 安装包,豌豆荚手机精灵支持双击安装应用到手 机。

### 音乐下载与管理

使用豌豆荚手机精灵您可以方便地通过网络搜索 音乐并下载到手机;导入本地音乐到手机;通过 电脑管理手机音乐,包括专辑封面、专辑演唱 者、歌词等信息。

#### 手机视频下载和转码

支持一键导入网络视频或本地视频到您的手机, 通过豌豆荚手机精灵,你可以一键下载来自优酷 网、土豆网等主流视频网站的视频到您的手机; 更支持将电脑上的电影、美剧、日剧等视频资 源,转码导入到手机上。

### 联系人、短信和应用程序备份

您可以实时地进行通讯录、短信的备份,当手机 丢失或者更换了手机时,可以方便地一键即时恢 复。

### 在电脑上收发短信

支持在电脑上收发、管理短信,您可以选择按照 时间、联系人来排列短信;您能方便地使用电脑 高效地回复短信;您也能方便地选择不同人群进 行短信群发。

### 联系人管理和导入导出

您可以对手机里的联系人随时添加、删除、分组 ;您也可以进行通讯录备份,当手机丢失或者更 换了手机时,通过豌豆荚手机精灵可以方便地恢 复导入。目前豌豆荚手机精灵支持 **CSV**, **vCARD** 的导入、导出,同时还能从 **Outlook** 里 添加联系人。

### 手机屏幕截图

您可以轻松地实现截屏。您可以自由地选择截 屏,以满足不同的展示需求;如果您在操作手 机,豌豆荚手机精灵也能实现自动刷新手机界 面,使 **PC** 端与手机同步,再也不必担心错过精 彩瞬间。

### <span id="page-73-1"></span>**USB** 连接

当插入 **USB** 与 **PC** 建立连接后,我们提供了以下 几个功能,供您使用。

## **USB** 连接方式

- **1.** 插入数据线连接到 **PC** 。
- 2. 滑动状态栏→点按正在进行中的"USB已连<br>接"的选项。 接"的选项。

或通过取消**USB**调试来进入**USB**连接方式界面:

- 1. 主屏幕→点按启动程序按键 == → 点按设 置。
- **2.** 点按应用程序→开发→取消 **USB** 调试。

### 提示:

• 插入数据线连接到*PC*后,*USB*调试功能开启后 您可以通过豌豆荚精灵等来进行设置您的手 机。

### <span id="page-73-0"></span>**USB** 存储

使用此功能,可以改变**USB**连接类型,使得个人 电脑容易访问外部存储设备。

- **1.** 插入数据线连接到 **PC** 。
- **2.** 滑动状态栏→点按正在进行中的"**USB**已连 接"的选项。
- **3.** 在弹出的连接到 **PC** 界面选择"磁盘驱动 器"。
- **4.** 点按"确定"按键。

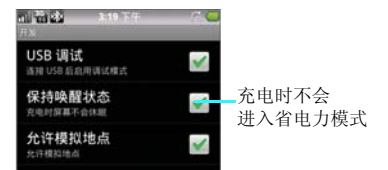

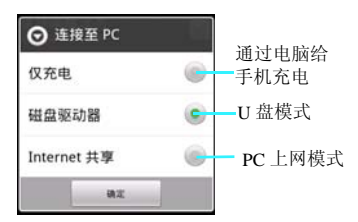

**1.**插入您的存储卡后,在设置中取消勾选**USB** 调 试功能,插入 USB 线, 选择磁盘驱动器功能。

**2.** 启用 **USB** 存储功能后,等待一会后您的 **PC** 机 上将显示出一个可移动的设备,该设备就是您手 机上的存储卡;

**3.** 当 **PC** 机上显示出该设备后,您可以向该设备 中存入您想要存储的东西也可以把该设备中的东 西复制到 **PC** 机上;

**4.** 当把文件拷贝到该设备后可以选"仅充电"模 式,进入文件管理器中就可以查看到您刚才拷贝 的文件了。

### 注意:

• 当您启动 *USB* 存储后在您的手机中将无法读到 存储卡了,如果您需要读到存储卡需要取消 *USB* 存储功能。

# <span id="page-74-0"></span>**Internet** 共享

- **1.** 插入数据线连接到 **PC**。
- **2.** 滑动状态栏→按正在进行中的"**USB** 已连 接"的选项。
- **3.** 在弹出的连接到 **PC** 界面选择"**Internet** 共 享"。 **4.** 点按"确定"按键。
- 

**•** 当手机和电脑通过 **USB** 数据线连接后,使用此 功能可以把手机变为一个外置的调制解调器 **(MODEM)**,使电脑实现无线上网。

**•** 手机上插入 **USB** 数据线,弹出连接到 **PC** 端的 选项,您可以选择**Internet** 共享,开启**USB**共享 后,在 **USB** 绑定中会自动开启 **USB** 绑定功能, 此时您可以选择通过手机的无线网络 **GPRS** 来实 现 **PC** 端的网络连接。

## 注意:

• 如果设置中 *-*应用程序 *-*开发选项中,必须取消 勾选 *USB* 调试,才能在插入数据线时弹出连接 到 *PC* 端选项界面。

### **USB** 绑定

### **• USB** 绑定

您可以通过**USB**线将手机与计算机绑定,从而与 计算机共享手机的互联网连接。

- 1. 主屏幕→点按启动程序按键 → 点按设 置。
- **2.** 点按无线和网络**->**点按绑定与便携式热点**->** 点按 **USB** 绑定。

### 注意:

- 绑定适用于 *WindowsVista*、*Windows 7* 和 *Linux*
- 在 USB 绑定期间, 您无法在计算机上安装手机 的 *SD* 卡。

#### 连接设备 **75**

- 要了解详细信息(包括如何在其他操作系统上 使用 USB 绑定)请访问
- http://www.android.com/tether#usb

# 注意:

通过连接 *USB* 到 *PC* 时,通过电脑的 *USB* 电压, 直接给本机充电。这种方式不建议用户长期使 用,有条件一定要用充电器充电。

<span id="page-76-0"></span>**GPS** 功能

### 我的位置

在我的位置中可以设置使用 **GPS** 卫星。

### 使用 **GPS** 卫星

选中此项后定位时,将精确到街道级别(需要消 耗更多电量以及天气允许)

### 注意:

• 此项需要 *GPS* 天线的支持,请确认您的手机天 线没有损坏。

### <span id="page-76-1"></span>图吧地图

图吧地图提供了定位、实时路况、线路搜索、周 边搜索、位置短信和服务推荐等等多个功能。

**1.** 主屏幕→点按启动程序按键 →点按图吧 地图。

# 提示:

- 在进入图吧地图前请在设置→位置和安全设置 →使用 *GPS* 卫星。
- 也可以在图吧地图主界面→点按菜单键→地图 模式→开启 *GPS*。

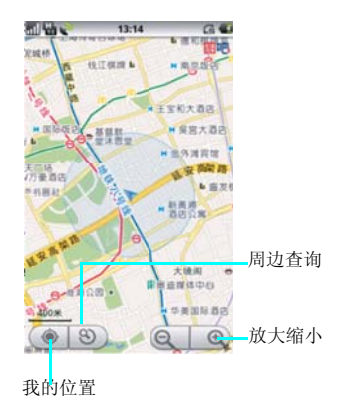

#### 我的位置

- 可以在定位后对"我的位置"进行"周边搜 索",也可以直接从图上选定中心点去搜索。
- 在地图上长按一点,即可显示该点的信息,是 餐馆还是公司,都会弹出一个小标签来,有电话 的可以直接拨打电话,右侧的小箭头可以立即设

#### **GPS** 功能 **77**

为终点。点击标签上的名称进入,即可进行"周 边搜索"。

### 线路搜索 **1.** 图吧地图主界面→点按菜单键→路线。

有四种方式**(**公交、步行均如此**)**:我的位置、图 上选择、我的收藏、位置信息 **(** 即"位置短信" **)**。关于市内的驾车规划,支持"最快"、"最 短"、"最经济"三种规划方案。

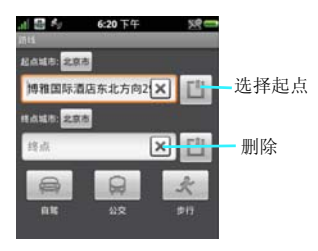

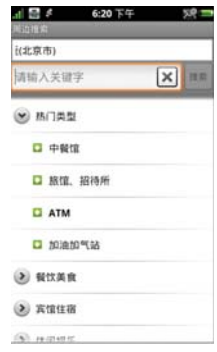

# 实时路况

### **1.** 图吧地图主界面→点按菜单键→地图模式→ 实时交通。

# 周边搜索

在"周边搜索"中支持关键字搜索和分类搜索两 种方式 **;** 分类搜索中的分类包括热门类型和常用 类型,常用类型有**11**大类,每大类又分出一级子 类,十分细致。

提供多个城市的实时路况信息,可随时查看实时 交通信息,提早避开拥堵。路况数据包含城市交 通繁忙的主要区域,绿色代表畅通、黄色代表缓 慢、红色表示拥堵。在查询路况信息时可以进行 拖动地图、放大缩小等操作,准确流畅。

#### 服务推荐 **1.** 图吧地图主界面→点按菜单键→服务。

图吧服务有:酒店预订、火车查询、天气预报、 餐饮美食、生活精选、爱看电 影、精品女人、高端会所等功能。

# <span id="page-78-1"></span>时钟

时钟功能包括设置闹钟、世界时钟、秒表和倒计 时器。

### 1. 主屏幕→点按启动程序按键 **III**→点按时 钟。

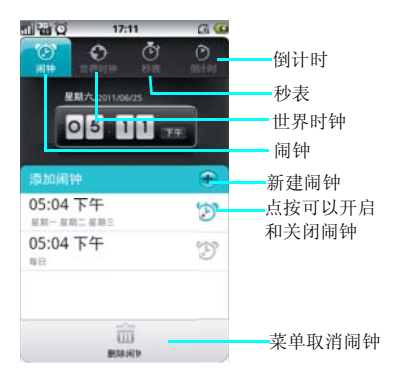

### <span id="page-78-0"></span>设置闹钟

- 1. 点按要设置的闹钟,进入闹铃设置界面。<br>2. 要设置时间,请滑动时间滚轮。
- 2. 要设置时间,请滑动时间滚轮。<br>3. 要设置闹钟响铃时使用的铃声
- **3.** 要设置闹钟响铃时使用的铃声,请点按铃 声。
- **4.** 要在闹钟响铃时启用 **/** 禁用振动,请点按振 动。
- **5.** 要设置闹钟提醒间隔,请点按提醒间隔,可 以选择 **1** 分、**3** 分、**5** 分、**10** 分、**15** 分钟和 **30** 分钟。
- **6.** 要输入闹钟描述,请点按标签。<br>7. 编辑完成后点按确定或取消。

**7.** 编辑完成后点按确定或取消。

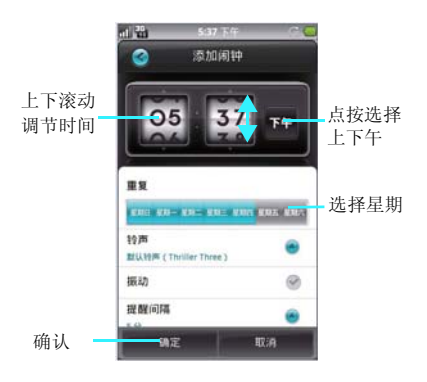

### 闹钟

### 添加闹钟

- **1.** 主屏幕→点按启动程序按键 →点按时 钟。
- 2. 点按"闹钟"选项卡。<br>3. 从现有闹钟设置中讲行
- **3.** 从现有闹钟设置中进行选择,或者点按新建 按键以设置新闹钟。

## <span id="page-79-1"></span>世界时钟

世界时钟中您可以随意添加世界各国的时间类 别,以方便您出差时使用,系统默认会添加北京 时间。如果您想添加其他地区的时钟系统会自动 显示当地城市的时间。

1. 主屏幕→点按启动程序按键 --点按时 钟。

# **2.** 点按世界时钟

### 新建世界时钟

世界时钟界面点按新建 按键,以从主要城市 列表中进行选择也可以在搜索框中进行搜索,然 后点按该城市即可添加成功。

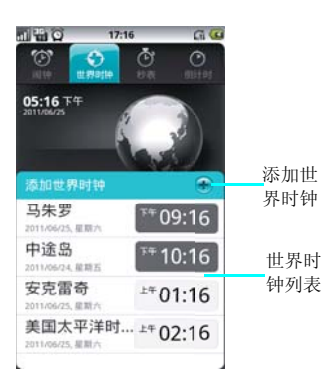

# <span id="page-79-0"></span>秒表

使用秒表功能,可以供你选择"计时"、"记 次"、"暂停"等功能,而且计时最小单位是毫 秒。

### **1.** 主屏幕→点按启动程序按键 →点按时 钟。

# 2. 点按秒表按键→点按开始按键。<br>3. 计时的过程中可以选择"暂停"

- **3.** 计时的过程中可以选择"暂停"、"记次"  $\mathbb{F}^{\overline{\mathbb{F}}}$  .
- 开始: 点按它可以开始。已经过的时间会显示 在屏幕上。
- 记次: 点按它可以记录完成每次计时的时间。
- 暂停:点按它可以暂停计数。
- 重置:点按它可以删除最近的秒表计时并重新 从零开始计数

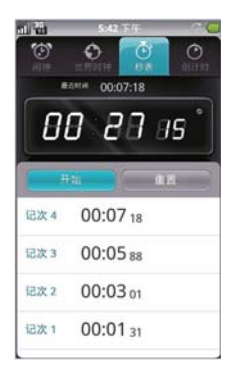

# <span id="page-80-0"></span>倒计时

您可以根据自己的需要来设置倒计时功能,最大 小时时间为**24**小时。可根据你自己的时间随意设 置。另外还可以设置倒计时响应的铃声。

- 1. 主屏幕→点按启动程序按键 ::: → 点按时 钟。
- 2. 点按"倒计时"选项卡。<br>3. 使用时间滚动条设置要
- 3. 使用时间滚动条设置要倒计时的时间。<br>4. 点按"开始"以确认开始计时。
- 
- 要结束倒计时,请点按取消。
- 要设置通知铃声,请点按提示音。

# 提示:

• 设置小时、分时,您可以滑动工具条来选择您 所有要设置的时间。

<span id="page-81-1"></span>更多程序

### 记事本

您可以使用记事本功能来记录任何文字信息,而 且记录的文字信息还可以设置成待办事项,或编 辑文字信息后通过蓝牙、社交网络分享和信息进 行传输。

#### 1. 主屏幕→点按启动程序按键**量→点按记事** 本。

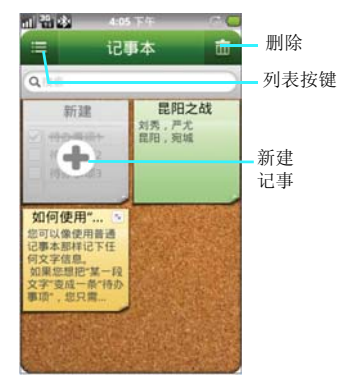

#### <span id="page-81-0"></span>编辑记事本

编辑记事本界面,您可以像使用普通记事本那样 记录下任何文字信息。

如果您想把"某一段文字",变成一条"待办事 项",您只需要:

- 1. 点击左侧空白处或从左向右划过文字,设为 "待 办 事 项",再 次 划 过 取 消"待 办 事 项"。如图中"滑动"处所标。
- 2. 勾选后,表示该待办事项已完成。

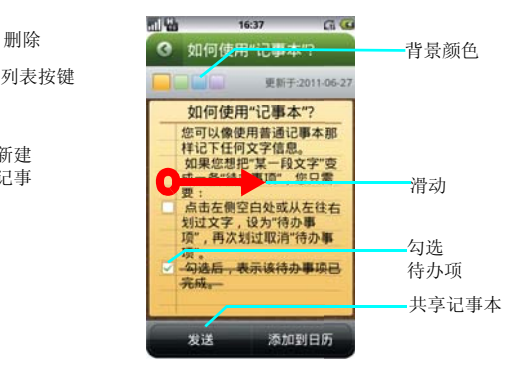

### 新建记事本

记事本主界面,点按新建按键 , 打开记事本 页面。

在记事本界面,点按列表按键 ,您所记录的 记事本将以列表方式显示;再次点按视图按键 ■,记事本则以视图方式显示。

#### 发送记事本

1. 记事本编辑完成后,如果您想添加到日历, 可以点按"添加到日历"选项,则记事本就 会转为日历格式。

2. 记事本编辑完成后,如果您想发送共享,可 以点击发送按键,则会提示您通过电子邮 件、蓝牙、分享到微博、人人网、社交网络 分享和信息进行分享。

**82** 更多程序

# <span id="page-82-0"></span>搜索

使用此功能您可以快速查找本机中的各种文件, 并且还可以选择从网络搜索。输入文件名并选择 文件类型后,点按搜索即开始进行查找

5. 图片: 图片的名称。<br>6. 视频: 视频文件的名 6. 视频:视频文件的名称。<br>7. 浏览器: 浏览器搜索。 7. 浏览器: 浏览器搜索。<br>8. 在线推荐: 网络搜索。 8. 在线推荐:网络搜索。

### 1. 主屏幕→点按启动程序按键**开**→点按搜 索。

### 搜索文件

您可以点击"搜索输入框"可以输入您想搜索的 文件名称,系统将自动搜索出你所要查找的文 件。

### 搜索设置

### **1.** 搜索主界面 **->** 菜单键 **->** 设置

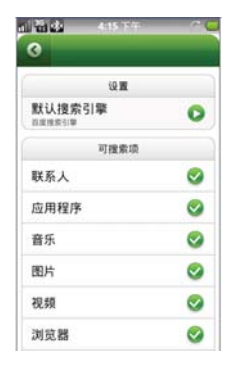

- 1. 默认搜索引擎,默认的为百度搜索。
- 2. 联系人:联系人的姓名。<br>3 应用程序, 已安装的应
- 3. 应用程序: 已安装的应用程序名称。<br>4. 音乐: 艺术家, 专辑和曲目.
- 4. 音乐:艺术家、专辑和曲目。

# <span id="page-83-0"></span>生活应用

### 1. 主屏幕→点按启动程序按键 ■→点按生活 应用。

生活应用是为了您更方便快捷的下载安装您所需 要的应用软件。不需要在网络上查找,随着版本 更新,里面的软件也随着更新。

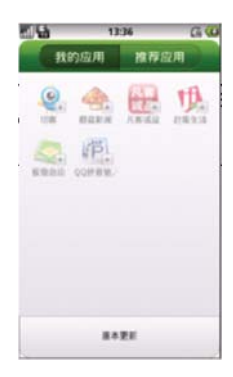

## 提示:

在下载安装应用程序时请确保您的设备开启无线 数据业务,同样这样会产生流量费。

# <span id="page-83-1"></span>有道词典

#### 1. 主屏幕→点按启动程序按键**量→点按有**道 词典。

有道词典是多语种互译词典。中英本地词库让您 随时随地享受本地查词;单词发音、网络释义和 超千万句海量例句,无线数据网络为您带来更加 详尽的查询结果;还有机器翻译系统,为您提供 即时免费的全文翻译服务。

有道手机词典的主要功能包括:

**1. \*** 中、英、日、韩、法多语种查词 2. **\* 中、英、日全文翻译**<br>3. \* 精简的中英本地词库 3. \* 精简的中英本地词库<br>4. \* 网络释义、例句 **4. \*** 网络释义、例句 **5. \*** 单词发音 **6. \*** 中文百科  $\frac{7.}{8}$  \* **8. \*** 单词本

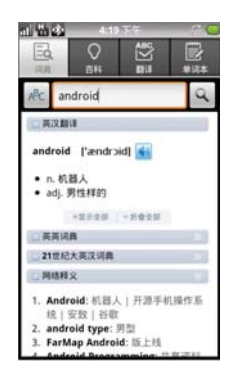

### <span id="page-84-0"></span>计算器 1. 主屏幕→点按启动程序按键 ::: → 点按计算 器。

通过此功能您可以在手机中进行简单的四则运 算。包括加、减、乘、除和百分运算等。

进入计算器界面后,使用模拟键盘输入数字以及 您需要的运算符,按等号即可得到计算结果。

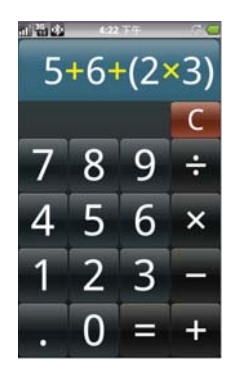

司题表  $422.74$  $5+6+(2\times3)$ sin cos tan log  $\ln$ ļ  $\lambda$  $\pi$ e

在计算器主界面可以点按"菜单键",选择高级 面板。

### <span id="page-85-0"></span>**SIM** 卡工具包

您可以通过此功能来查看使用各种**SIM/USIM**卡 运营商提供的各项服务,比如手机报的定制、手 机营业厅、彩铃的定制等等。

#### **1.** 主屏幕→点按启动程序按键 →点按 **SIM** 卡工具包。

### 注意:

• 使用此功能时必须先插入 *SIM/USIM* 卡。

### 关于手机

关于手机中包含了您的设备的具体详细信息,比 如设备的状态消息、电量使用情况、版本信息和 法律信息。

### 1. 主屏幕→点按启动程序按键 ::: → 点按设置 →关于手机。

### **•** 状态消息

状态消息中显示有电池状态(是否充电)、电池 电量大小、本机号码、网络运营商名称、信号强 度、手机网络类型、服务状态、漫游、移动网络 状态、**IMEI** 号、**IMEI SV**、**WLAN MAC** 地 址、蓝牙地址、开机时间等。

### **•** 电量使用情况

显示屏的使用情况,显示屏和背光所耗电量和已 运行的时间,和调配电量的功能。

### **•** 版本信息

包含本设 备的型号、硬件 版本、软件版 本、 **Andriod** 版本、基带版本、内核版本和版本号。

### **•** 法律信息

法律信息包括开发源代码许可的详细信息。

#### **86** 更多程序

<span id="page-86-2"></span>休闲娱乐

### <span id="page-86-1"></span>手机 QQ<br>1 主星 主屏幕→应用程序按键 - →手机 OO。

手机 **QQ** 主界面中提供了隐身登录、开启振动、 接收群消息、静音登录、网络设置、清除账号、 帮助更新等功能。

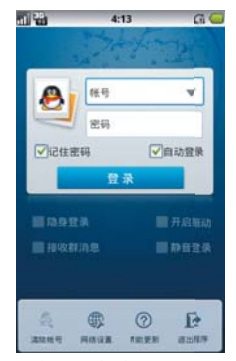

使用 **QQ** 时,您可以查看最近聊天记录、**QQ** 好 友列表和群消息,以及查看资讯、我的应用和酷 站导航等功能。

### <span id="page-86-0"></span>电子书

电子书功能可以供您方便的阅读书籍,可以从 **SD** 卡中添加电子书,或从网络书库中进行下载 阅读。

### 1. 主屏幕→点按启动程序按键 ::: → 点按电子 书。

### 提示:

• 进入电子书前请插入 *SD* 卡。

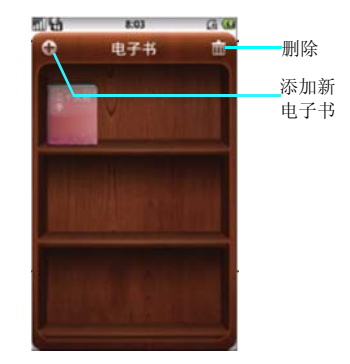

### 添加电子书

电子书主界面点按添加电子书按钮,弹出书库, 您可以点击从 SD 卡中添加, 或从网络书库中下 载如:新浪推荐、新浪排行和新浪书库。

### 删除

电子书主界面点按删除,即可以选择删除您选择 的文件。

### 阅读电子书

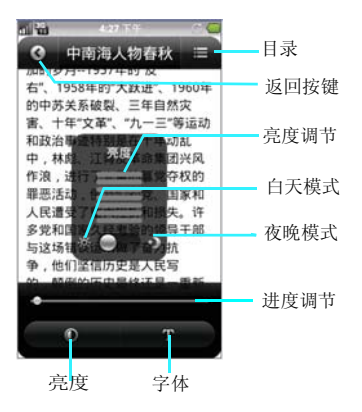

- 1. 进入电子书主界面→点击打开电子书→点按 阅读按键。
- 2. 阅读的过程中点按屏幕,点按菜单按键 ,可以查看目录,没有目录时会自动生 成目录。
- 3. 阅读的过程中点按屏幕,点按亮度按键 ,可以滑屏调节亮度。您可以调节白天 或夜晚模式。
- 4. 阅读的过程中点按屏幕,点按字体按键 ,可以滑屏调节字体大小。  $\overline{T}$

夏普福袋功能为您提供了更多的应用程序,您可 以根据自己的喜好来设置下载应用。

**1.** 主屏幕→点按启动程序按键 →点按夏普 福袋。

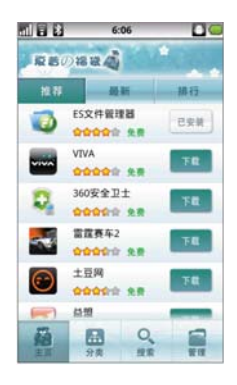

夏普福袋中含有 主页、分类、搜索和管理四个 选项。

主页

<span id="page-87-0"></span>夏普福袋

主页中包含推荐、最新、排行列表可以根据列表 中的推荐进行下载安装。

### 分类

分类中包含游戏、装机必备、娱乐社交、实用工 具、商务财经、生活健康、阅读学习和其他供您 下载使用。

#### 搜索

可以搜索并下载你想要的应用。

### 管理

管理中包含您所正下载、已下载、更新和卸载的 软件的详细信息。

### <span id="page-88-0"></span>好友新鲜事

好友新鲜事的社交网络中存有人人网、开心网及 新浪微博等功能。

另外您还可以输入人人网、开心网和新浪微博的 用户名和密码与本设备云账户进行绑定,以方便 共享及同步社交网络的联系人信息。

### 提示:

• 在登录好友新鲜事时请确保您的设备开启无线 数据业务,同样这样会产生流量费。

### 1. 主屏幕→点按启动程序按键 **--** 好友新鲜 事。

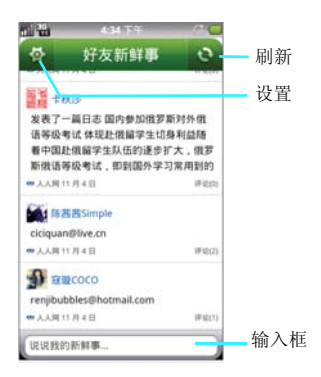

当您绑定人人网与云账号后,进入后自动进人人 网好友的新信息界面。并且每次进入都会从云获 取最新数据。

您也可以输入您的新鲜事发送到人人网中。

# 好友新鲜事的设置

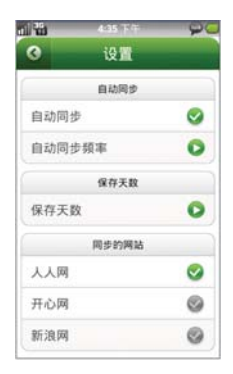

### 自动同步

您可以开启关闭自动同步的功能,自动同步人人 网的新鲜事信息。

自动同步频率中有每分钟、每 **15** 分钟、每半小 时、每小时、每 **2** 小时、每 **4** 小时、每 **12** 小时和 每天来供你选择。

### 保存天数

保存天数设置中含有 **1** 天、**3** 天和 **1** 周的时间来 供你选择。

#### 同步的网站

同步的网站中您可以随意选择您需要的网站如人 人网、开心网和新浪网。

### <span id="page-89-0"></span>漫画阅读器

漫画阅读器为您提供了浏览漫画小说等功能。

1. 主屏幕→点按启动程序按键 III→漫画阅读 器。

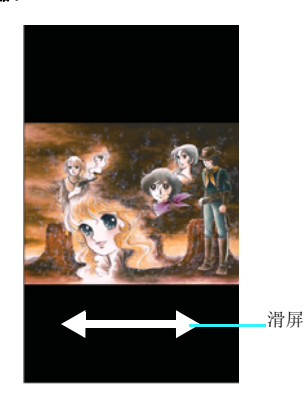

### 浏览漫画

在漫画浏览界面,可以点按屏幕进行翻页,也可 以向右滑屏进行查看一下页。向左滑屏将查看上 一页。

### 跳转页面

在漫画浏览界面,点按菜单键,可以选择从最初 页开始、跳转到、转到顶层菜单和结束选项。

# <span id="page-90-0"></span>点心新闻

点心新闻中您可以通过无线数据网络查看新闻、 体育、娱乐、科技、房产、军事、汽车、女性、 财经、明星、星座和教育等频道的信息。

### 1. 主屏幕→点按启动程序按键 + 点心新 闻。

### 提示:

• 在登录点心新闻时请确保您的设备开启无线数 据业务,同样这样会产生流量费。

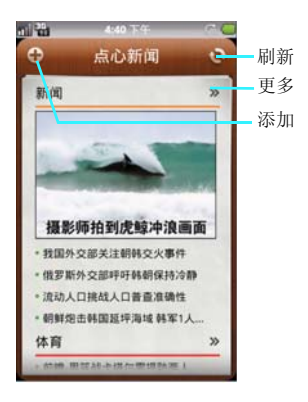

### 浏览新闻

点心新闻主界面,默认会打开新闻、体育和娱乐 频道。您可以根据自己的喜好点击浏览,您也可 以点按更多按键 来进行查看。

在点心新闻主界面,点按刷新按键 来刷新网 页,浏览最新资讯。

### 添加频道

点心新闻主界面,点按添加按键 ,来添加您 所喜欢的频道,比如:新闻、体育、娱乐、科 技、房产、军事、汽车、女性、财经、明星、星 座和教育等频道的信息。

<span id="page-91-1"></span>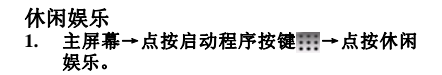

休闲娱乐功能,可以供您更方便快捷的下载安装 游戏,不需要在网络上查找,点击就可以直接安 装,随着版本更新,游戏也随着更新。

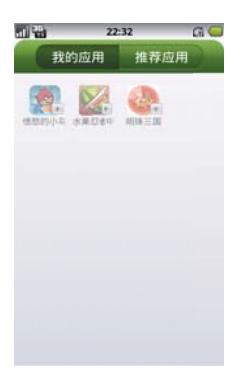

### <span id="page-91-0"></span>大众点评 **1.** 主屏幕→点按启动程序按键 →大众点 评。

大众点评网可以让您在外寻觅餐厅,搜索附近的 美食,下载优惠券和排行榜和通过**GPS**搜索您的 位置帮您定位周边的商店餐馆及娱乐中心等功 能。

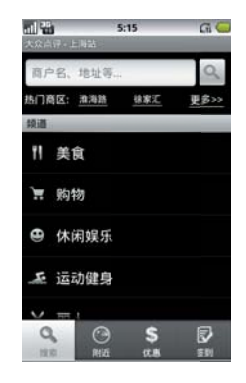

#### 搜索

输入商户名、商区、菜系等关键词,即可查找到 相应的餐馆;并可根据菜系、价格进行筛选

#### 附近

通过**GPS**定位,无需输入任何关键词即可自动搜 索当前位置附近的餐馆、茶馆、便利店、停车场 等等

### 提示:

在下载安装游戏时请确保您的设备开启无线数据 业务,同样这样会产生流量费。

### 排行

口味最佳、环境最佳、商务人士最爱等各种类型 的排行榜,帮您找到最适合的餐馆

#### 签到

您只需轻轻一点,即可将"签到"的信息发送到 网上,与大家共享。同时,您还可以查看都有谁 曾经来过这里,以及他们发表的评论。

### 优惠

提供北京、上海、广州、南京、杭州五个城市的 餐馆优惠券,免费下载。消费时出示优惠短信即 可享受相应的折扣

# <span id="page-93-0"></span>安全预防措施和使用条件

本手机符合国际规范,请在常规条件下使用,并 依照以下指示。

# <span id="page-93-1"></span>使用条件 电磁波

- 乘飞机时切勿开机(因为手机可能会干扰飞 机的电子系统)。目前法律明令禁止在飞机 上使用移动电话, 违者即构成违法行为。
- 在医院内,除指定区域外,请勿开机。
- 使用本手机的功能可能会影响医疗电子装置 (起搏器、助听器、胰岛素注射器等)的效 能。在电话功能打开时,切勿将其带至医疗 设备附近或正在使用医疗设备的区域。若戴 有助听器或起搏器,请仅在身体上没有佩戴 设备的一侧使用电话。若已开机,则手机任 何时候都应与起搏器相距至少 15.24 厘米。
- 在煤气或易燃物品附近切勿开机。在加油 站、化工厂和所有存在爆炸危险的场所使用 手机时,请依照本手机关于这类场所内使用 的相关规定。

# 保养手机

- 请勿让小孩在无人监管的情况下使用手机。
- 请勿擅自拆开或尝试修理手机。本产品只能 由授权的维修人员修理。
- 切勿将手机摔到地上或使其遭受剧烈振动。 大力弯折机身和按压显示屏或按键可能会损 坏手机。
- 切勿使用清洁剂清洁手机。只能使用柔软的 干布。
- 切勿将手机放在后袋,因为坐下时可能会损 坏电话。显示屏由玻璃制成,特别容易破 碎。
- 避免触摸手机下侧的外接插槽,因为其中的 精密组件可能会遭受静电的破坏。

# 电池

- 仅使用手机制造厂商建议的电池、充电器和 附件。对于因使用其他充电器、电池或附件 引起的损坏,制造厂商概不负责。
- 网络配置和手机使用方式将影响通话时间和 待机时间。

使用游戏或照相机将加速电池的消耗。

• 当屏幕上显示电池充电警告时,请尽快给电 池充电。

若不顾警告而继续使用手机,手机将会停止 工作,任何时候储存的所有资料和设置都可 能会遗失。

- 从手机中取出电池之前,务必确保手机已关 机。
- 取出旧电池后,尽快装上新电池并为其充 电。
- 切勿触摸电池接头。若导电材料接触外露的 接头,电池可能会造成损坏、人身伤害或燃 烧。在电池和手机分离时,请用非导电性材 料制成的外壳将其安全地存放。
- 使用和存放电池的最佳温度为大约 20°C。
- 在低温下电池的性能受到限制,特别是在 0°C 以下时,无论电池是否有足够的剩余电量, 手机都可能会暂时停止工作。
- 将手机暴露于极高或极低温度下会缩短电池 的寿命。
- 用户应避免对电池进行撞击,挤压,穿刺等 动作以免电解液流出;若发现电解液流出, 请及时将手机和电池送达当地售后服务站处 理;电解液不得吸入口中、眼睛里,如皮肤 上沾到,请用大量清水洗净。
- 电池可以充电、放电数百次,但最终还是会 用坏。若工作时间(通话时间和待机时间) 明显短于正常时间,则应该购买新电池。

### 注意

用错误型号电池更换会有爆炸危险 务必按照说明处置用完的电池。

### **94** 安全预防措施和使用条件

请参阅第12[页上的"电池处理"](#page-11-0)页面。

### 天线保养

- 使用手机请误挡住天线的位置,否则会干扰 内置天线的效能。通话品质可能因此而下 降,导致通话时间和待机时间缩短,因为手 机须在高于必要的电力下工作。
- 仅使用 Sharp 为本手机提供或认可的天线。使 用未经验证或改造过的天线可能会损坏移动 电话。而且,手机可能会因违反相应规定而 失去效能或超过 SAR 级数限制。
- 为避免效能受到影响,请勿损坏手机天线。
- 为避免干扰爆破作业,请在爆破区域或立有 "关闭双向无线电"告示的地方关机。

### 照相机操作

- 请先了解图像质量、文件格式等。
- 拍摄的照片可保存为 JPEG 格式。
- 正在拍照时,请注意手不要摇晃。
- 若拍摄照片时摇动了手机,照片可能会模 糊。拍摄照片时请拿稳手机以防摇动,或者 使用自拍模式。
- 拍摄照片之前请清洁镜头盖。
- 镜头盖上的指印、油污等会干扰镜头的清晰 聚焦。先用软布擦拭镜头,然后拍摄照片。

# 其他

- 长时间使用手机设备(例如玩游戏),可能 会使手机设备和充电器的温度逐渐升高。如 果您感觉手机或者充电器温度过高,请避免 长时间接触裸露的皮肤。否则可能会引起不 适,甚至灼伤。
- 与任何电子储存装置相似,在很多环境下均 有可能丢失或损坏数据。
- 在将手机与个人电脑或周边设备连接之前, 请仔细阅读操作手册中关于其他装置的说 明。
- 请避免着色颜料,染料,污渍等附着于手机 后盖上。
- 若手机的电池已经取出一段时间,或者手机 已经重新设置,该装置的时钟和日历可能会 重设。此时应更新日期和时间。
- 若手机一直打开或使用 WLAN 时,电池电量 的待机时间会比平常待机要短很多,所以在 不使用 WLAN 时, 请将其关闭。
- 请不要把手机接近磁场,否则会造成您的手 机信号不好,对话筒也有影响,会使话筒声 音变小。
- 当您的手机中装入指南针应用时,可以拿着 手机画 8 字来对此应用校验证。

## 环境

- 使手机远离高温。切勿将其置于汽车的仪表 板上或加热器附近。切勿将其置于极其潮湿 或多尘的地方。
- 由于本产品不具备防水效能,因此切勿在可 能有液体(如水)浸入机身的地方使用或存 放。雨滴、水雾、果汁、咖啡、蒸气、汗液 等也会引起故障。

# 车内使用时的注意事项

- 使用者有义务核实当地法律是否禁止在汽车 内使用移动电话。驾驶时应集中注意力。拨 打手机或接听来电时,应靠边泊车并关闭引 擎。
- 使用手机的功能可能会干扰车辆的电子系 统, 如 ABS 防锁刹车或安全气囊。为确保不 发生此类问题,请在连接手机之前洽询您的 网络服务商或汽车制造厂商。
- 必须让专门的服务维护人员安装车内附件。 对于因使用不当或不依照此处指示使用而引 起的损坏,制造厂商概不负责。

| 部件名称          |              | 有毒有害物质或元素 |           |           |                 |            |             |
|---------------|--------------|-----------|-----------|-----------|-----------------|------------|-------------|
|               |              | 铅<br>(Pb) | 汞<br>(Hg) | 镉<br>(Cd) | 六价铬<br>(Cr(VI)) | <b>PBB</b> | <b>PBDE</b> |
| 产品主体          | 印刷电路板(包括FPC) | $\times$  | Ω         | О         | Ω               | Ω          | ∩           |
|               | 机壳           | $\times$  | Ω         | O         | O               | Ω          |             |
|               | 机构部件         | $\times$  | Ω         | O         | O               | Ω          | Ω           |
|               | 回路部件         | $\times$  | ∩         | O         | O               | Ω          | ∩           |
| 同包装物品、<br>选装件 | Li-ion电池     | $\times$  | Ω         | O         | Ω               | Ω          | ∩           |
|               | AC电源充电器      | $\times$  | ∩         | Ω         | O               | Ω          | ∩           |
|               | USB数据线       | $\times$  | Ω         | Ω         | O               | Ω          | ∩           |
|               | 立体声免提        | $\times$  | ∩         | Ω         | O               | ∩          |             |

产品中有毒有害物质或元素的名称及含量

○: 表示该有毒有害物质在该部件所有均质材料中的含量均在SJ/T 11363-2006 标准规定的限量要求以下。

X: 表示该有毒有害物质至少在该部件的某一均质材料中的含量超出SJ/T 11363-2006 标准规定的限量要求。

环保使用期限:

本标志中的年数, 是根据2006年2月28日公布的「电子信息产品污染控制管理办法」和SJ/T 11364 一2006「电子信息产品污染控制标识要求」, 适用于在中华人民共和国(除台湾、香港和澳门外) 生产或讲口的电子信息产品的「环保使用期限」。

在遵守使用说明书中记载的有关本产品安全和使用上的注意事项、且没有其他法律、规定的免责事由的情况下, 在从生产日开始的上述年限内,产品中的有毒、有害物质或元素不会发生外泄或突变,使用该产品不会对环境 浩成严重污染或对使用者人身、财产浩成严重损害。

「环保使用期限」不是安全使用期限。尤其不同于基于电气性能安全、电磁安全等因素而被限定的使用期限。 产品在适当地使用后予以废弃时,希望依照有关电子信息产品的回收・再利用的法律・规定进行处理。 注) : 该年限为「环保使用期限」, 不是产品的质量保证期限。电球、电池、墨粉盒等附属品和产品一同包装的, 产品和附属品的环保使用期限可能不同。

本表中以「×」所表示的物质,属于「欧盟2003年2月RoHS指令」中指出的以现在的科学观点来看该物 质的去除或替代在技术上被认为是不可行的、且属于有关限制特定有害物质含有量的中华人民共和国(除台湾、 香港和澳门外)「电子信息产品污染控制重点管理目录」对象产品以外的物质。

# <span id="page-96-0"></span>非保修项目

以下项目不在保修范围之内:

- (i) 任何因使用所造成的外壳及其他表面损 耗。
- (ii) 因下列任何一个原因所造成的损坏:未依 用户手册使用、撞击或潮湿、日光直射、 化学腐蚀、生锈、使用未经认证的改造、 连线、打开或修理行为、使用未经认证的 零件、滥用不正当的装置、意外、非人为 的灾害或其他非Sharp所能控制范围之内的 操作(包括但不限于:使用寿命及天线的 折损)除非该损耗原始于不当材料或装 置。
- (iii) 产品序列号或 IMEI 编号遭去除、擦除、损 毁、涂改或无法辨识的手机。
- (iv) 因与手机配套使用或将手机连接至非 Sharp 生产或提供的产品或附件,或未按照设计 用途使用手机所造成的损坏。
- (v) 因网络系统不正常所造成的损坏。
- (vi) 因电池短路,或电池外壳或电池单元的密 封包装破损或存在人为篡改的迹象,或电 池用于非指定的设备所造成的损坏。
- (vii) 因网络参数改变而需升级手机软件所造成 的损坏。
- (viii) 工作参数超出注明的最大额定参数的手 机。
- (ix) 以月租形式出租的手机。

### 充电器插头:

• 若充电器插头与 AC 电源插座不合,请勿使用 AC 电源充电器。

# 售后服务智能注册功能说明

**1.** 本手机将在您开机使用的一段时间后,向售后 服务智能注册系统自动发送注册信息,信息内容 为机器出厂设备序列编号(**IMEI** 号),该注册 只进行一次。

**2.** 售后服务智能注册信息只限于我们为您提供产 品真伪验证及售后服务时的查询和管理,以便为 您提供更优质的服务,不会涉及任何您的个人信 息。

**3.** 该注册信息以短信方式发送至本厂商管理系 统,为保证您成功注册,将发送不超过 **2** 条注册 短信,由运营商收取短信基本通信费用 **0.1** 元 **/** 条,无其他任何信息费用产生。

注意:

**•** 以上短信基本通信费用,视运营商资费调整可 能略有不同,详情请咨询运营商。

**•** 手机因客观原因,可能未含上述功能,敬解。

索引<br>A [按键音设置 62](#page-61-0) [安全设置 65](#page-64-0) [安全预防措施和使用条件 94](#page-93-0) B [备份与恢复 51](#page-50-0) [编辑记事本 82](#page-81-0) [便携式热点 72](#page-71-0)  $\mathcal{C}$ [彩信 28](#page-27-0) D [大众点评 92](#page-91-0) [倒计时 81](#page-80-0) [电池充电 12](#page-11-1) [电话功能 22](#page-21-0) [点心浏览器 53](#page-52-0) [点心新闻 91](#page-90-0) [电子书 87](#page-86-0) [电子邮件 30](#page-29-0) [调节音量 19](#page-18-0) [调频收音机 44](#page-43-0) [短信 26](#page-25-0) [多媒体 36](#page-35-0) F [非保修项目 97](#page-96-0) G [GPS 功能 77](#page-76-0) [更多程序 82](#page-81-1) [管理工具 47](#page-46-0) [管理 SIM 卡中的信息 29](#page-28-0) H [好友新鲜事 89](#page-88-0)  $\mathbf{I}$ [Internet 共享 75](#page-74-0)  $\mathsf{T}$ [计算器 85](#page-84-0)

[简介 1](#page-0-0) [接收电子邮件 31](#page-30-0) [接听电话 22](#page-21-1) K [开机和关机 13,](#page-12-0) [14](#page-13-0)  $\mathbf{L}$ [来电防火墙 50](#page-49-0) [连接设备 69](#page-68-0) [录音机 43](#page-42-0) M [漫画阅读器 90](#page-89-0) [秒表 80](#page-79-0) [魔图精灵 46](#page-45-0) P [PC 连接 73](#page-72-0) R [任务管理器 50](#page-49-1) [日历 49](#page-48-0) S [SD 卡和手机内存 68](#page-67-0) [SIM 卡工具包 86](#page-85-0) [设备锁定和解锁 14](#page-13-0) [摄像机 38](#page-37-0) [设置闹钟 79](#page-78-0) [设置时间和日期 20](#page-19-0) [设置向导 14](#page-13-1) [设置音量 61](#page-60-0) [生活应用 84](#page-83-0) [声音设置 60](#page-59-0) [世界时钟 80](#page-79-1) [视频播放器 40](#page-39-0) [使用入门 8](#page-7-0) [使用条件 94](#page-93-1) [时钟 79](#page-78-1) [手机基本设置 56](#page-55-0) [手机 QQ 87](#page-86-1) [输入文本 16](#page-15-0) [搜索 83](#page-82-0)

#### **98** 索引

T [通话记录 24](#page-23-0) [通话设置 58](#page-57-0) [通讯录 33](#page-32-0) [图吧地图 77](#page-76-1) [图库 41](#page-40-0) W [WLAN 70](#page-69-0) [USB 存储 74](#page-73-0) [USB 连接 74](#page-73-1) [文件浏览器 47](#page-46-1) X [夏普福袋 88](#page-87-0) [显示设置 62](#page-61-1) [相机 36](#page-35-1) [信息功能 26](#page-25-1) [休闲娱乐 87,](#page-86-2) [92](#page-91-1) Y [音乐播放器 39](#page-38-0) [有道词典 84](#page-83-1) [语音键盘的设置 18](#page-17-0) Z [主屏幕 15](#page-14-0) [主屏幕设置 62](#page-61-2) [状态栏的指示符 21](#page-20-0) [准备和安装 10](#page-9-0)